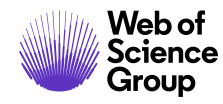

作者指南

*ScholarOne Manuscripts* 

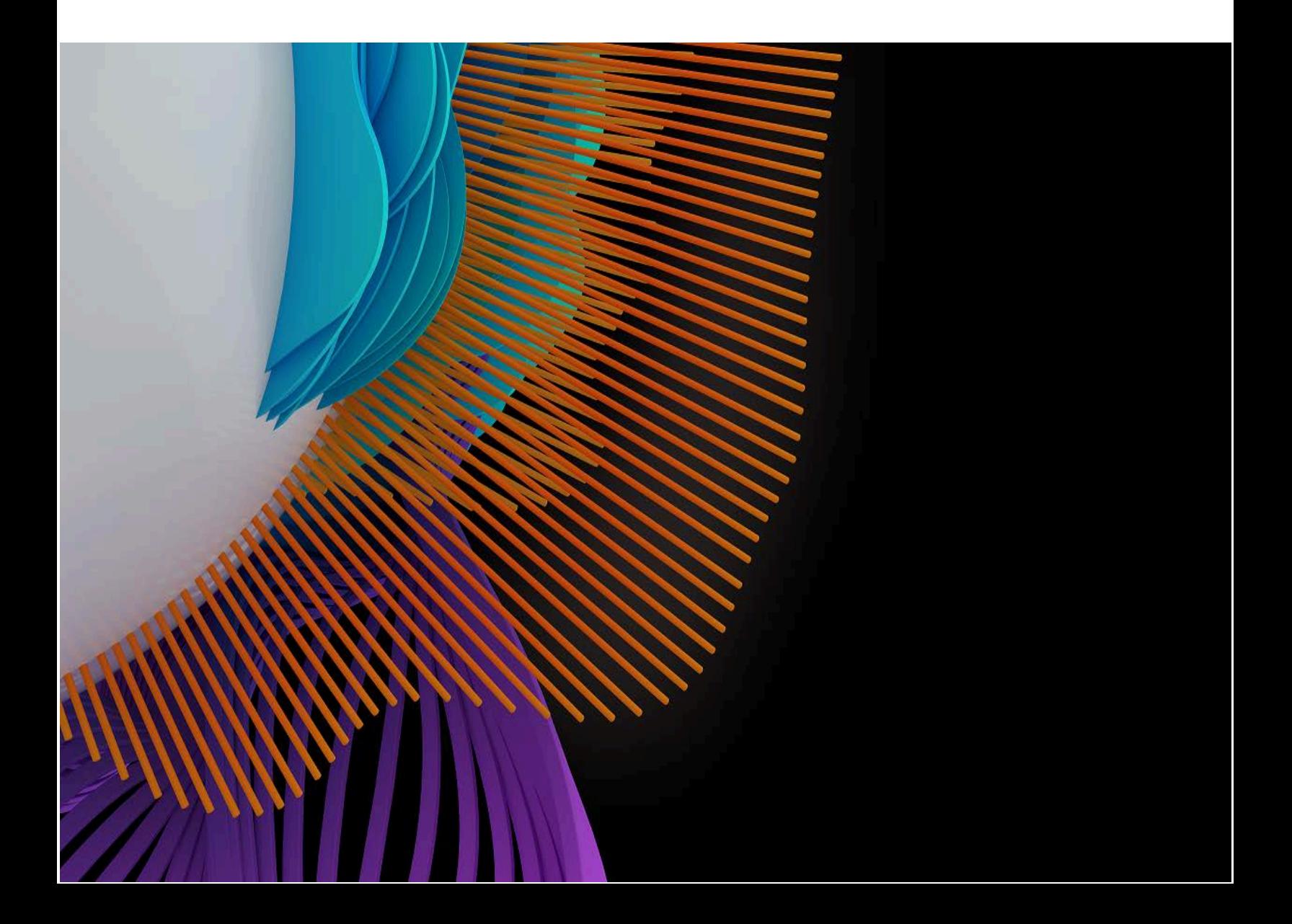

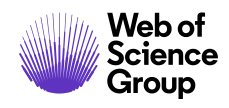

# 目录

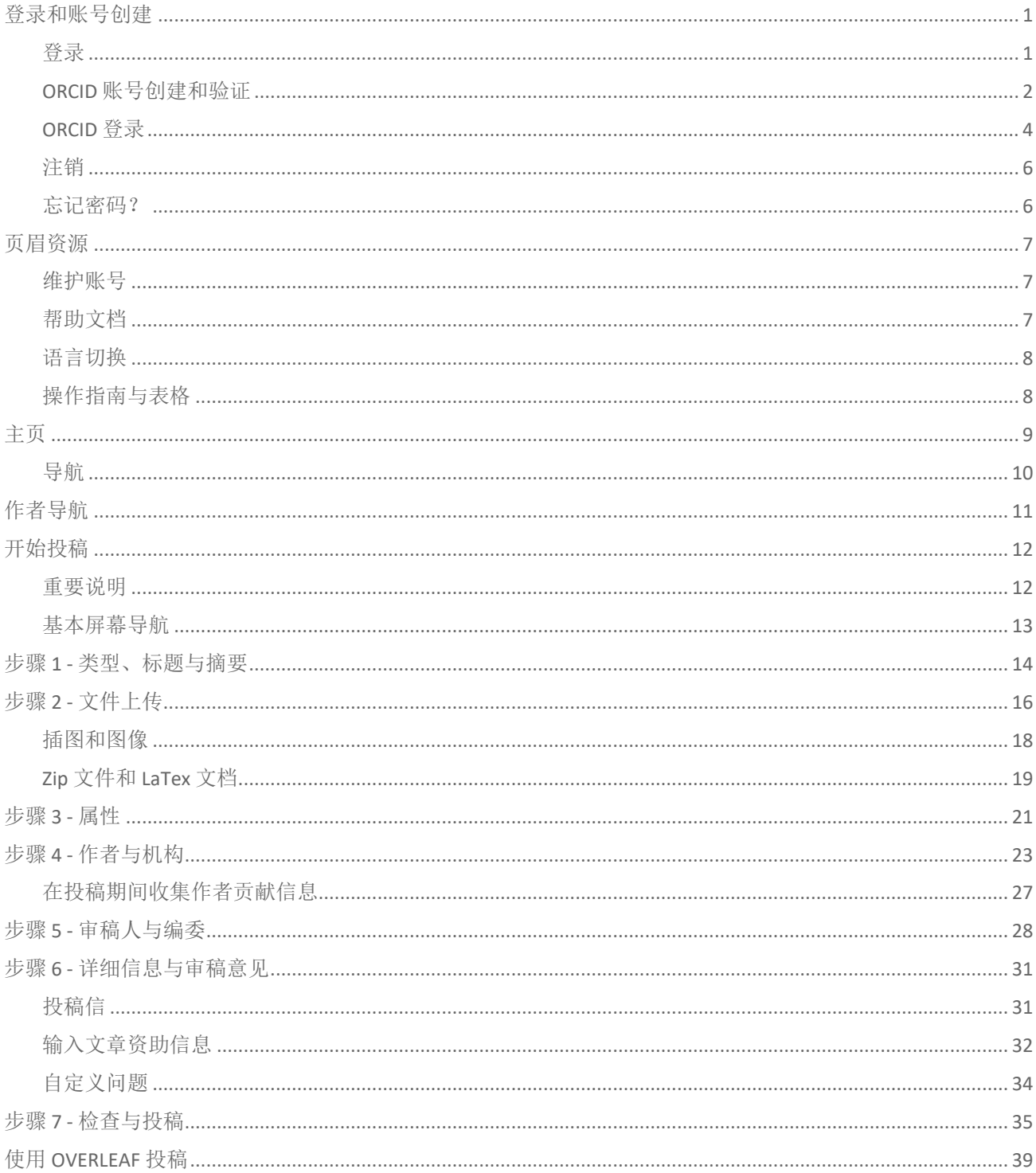

第ii页

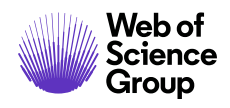

ScholarOne Manuscripts™ | 作者用户指南

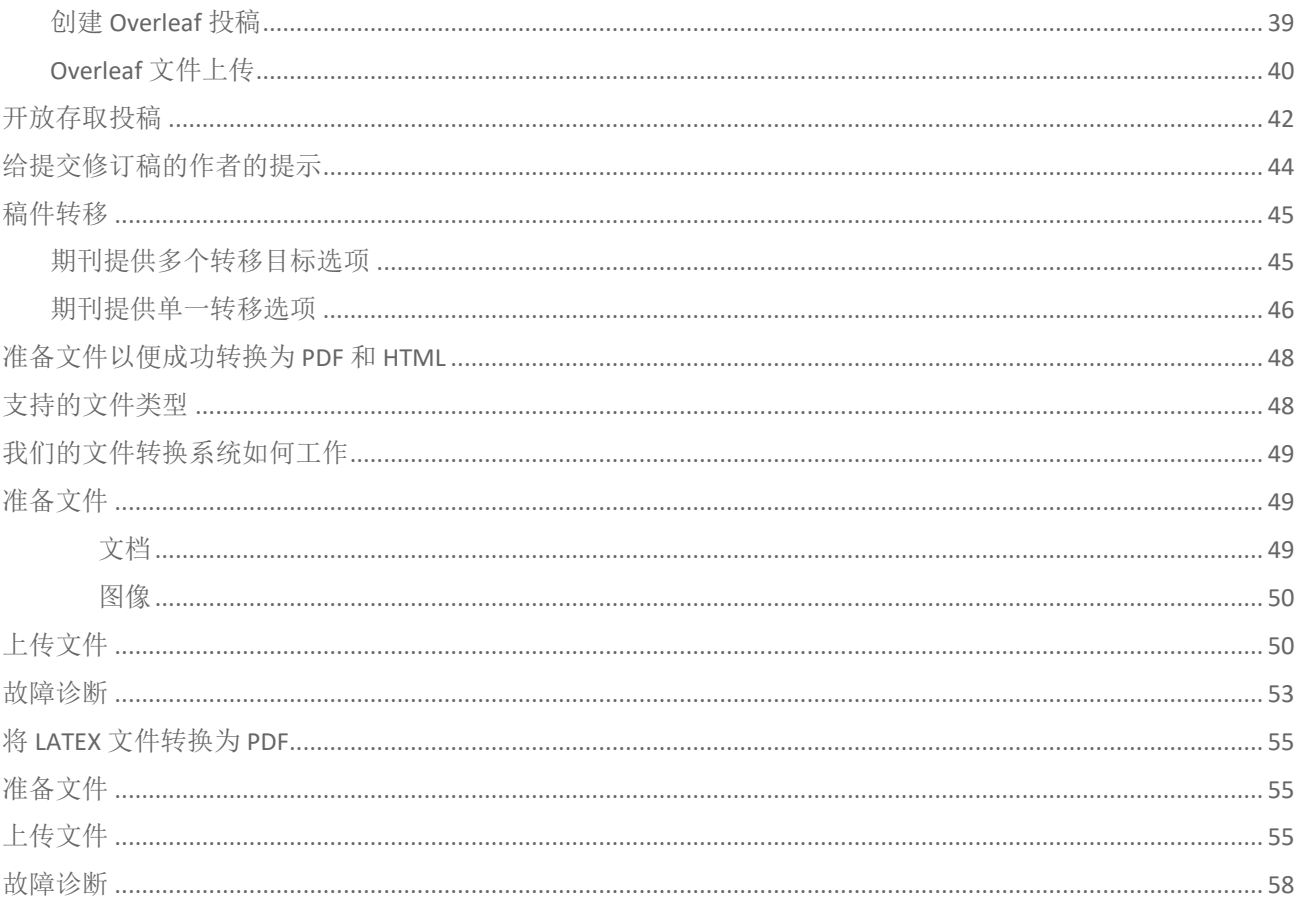

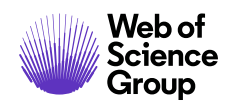

## <span id="page-3-0"></span>登录和账号创建

### <span id="page-3-1"></span>登录

每个期刊的 ScholarOne Manuscripts 网站都有一个唯一的网址 (URL)。通常, 期刊发送给您 的电子邮件中会提供该地址。如果地址是以超链接方式提供,请在电子邮件中单击该链 接, 或将其复制并粘贴到浏览器中。此时将显示期刊的"登录"页面。

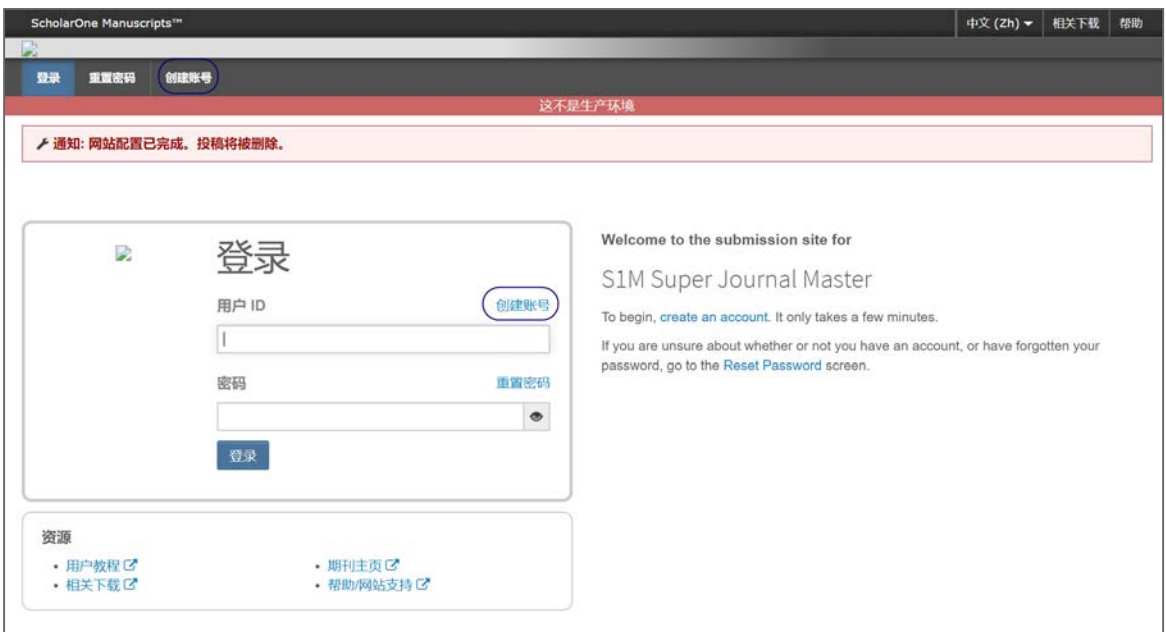

可以通过以下两种方式访问期刊网站:

- 1. 某些期刊可能会创建您的账号,并通过电子邮件向您发送有关如何登录以及如何 设置用户 ID 和密码的说明。
- 2. 有些期刊则允许其用户自行创建自己的账号。如果是这种情况,页面顶部将会显 示一个创建账号链接,或者您可以使用"登录"下面的创建账号。接下来只需按 照指示,通过 3 个步骤即可创建账号。

期刊要求的必填字段用红色星号表示。

注意: 您的用户 ID 或密码不能包含任何空格, 密码长度必须至少为 8 个字符(这 8 个字 符中必须包含至少两个数字)。

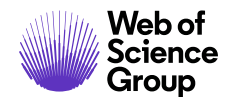

#### <span id="page-4-0"></span>**ORCID** 账号创建和验证

在创建账号过程中,您可以选择是否将账号与 ORCID iD 关联。可以注册新的 ORCID iD 进 行关联,也可以关联现有的 ORCID iD。在账号创建过程的第一步中,这两个选项都会以链 接的形式分别向您呈现。

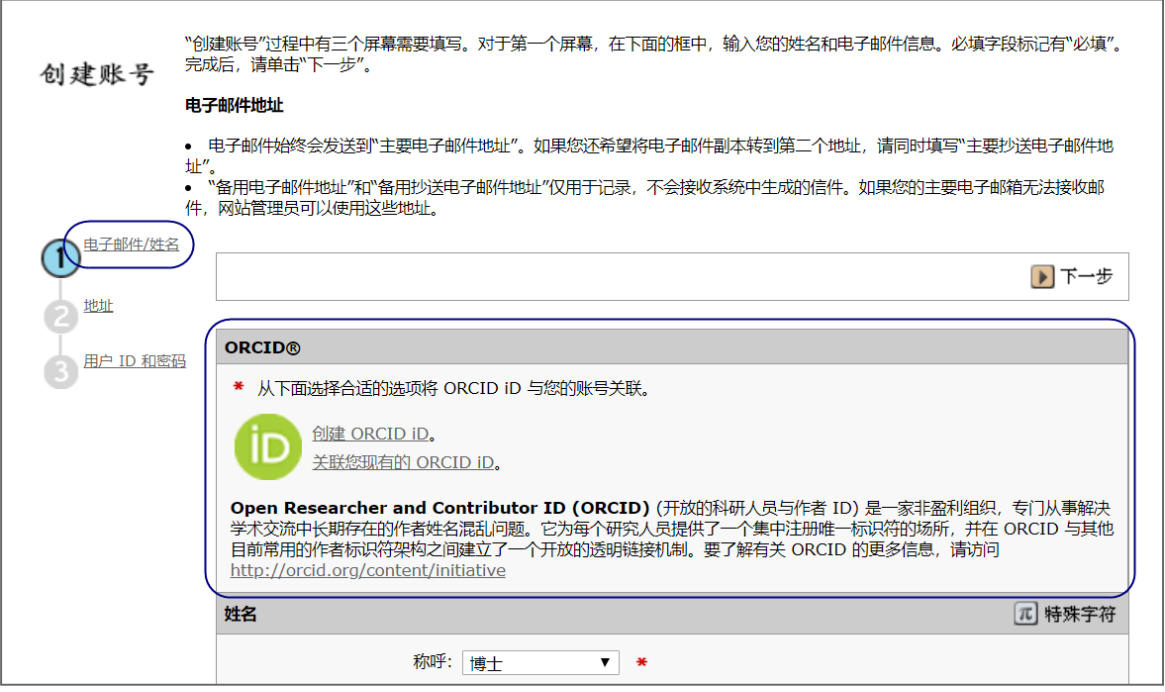

当您选择其中一个选项将 ORCID iD 与您的账号关联时,将在新的浏览器窗口中打开 ORCID 网站的一个专用注册页面,您可以使用该页面输入现有的 ORCID 凭据、关联现有的 ORCID iD 或注册新的 ORICID iD。

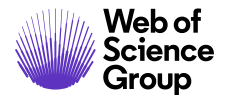

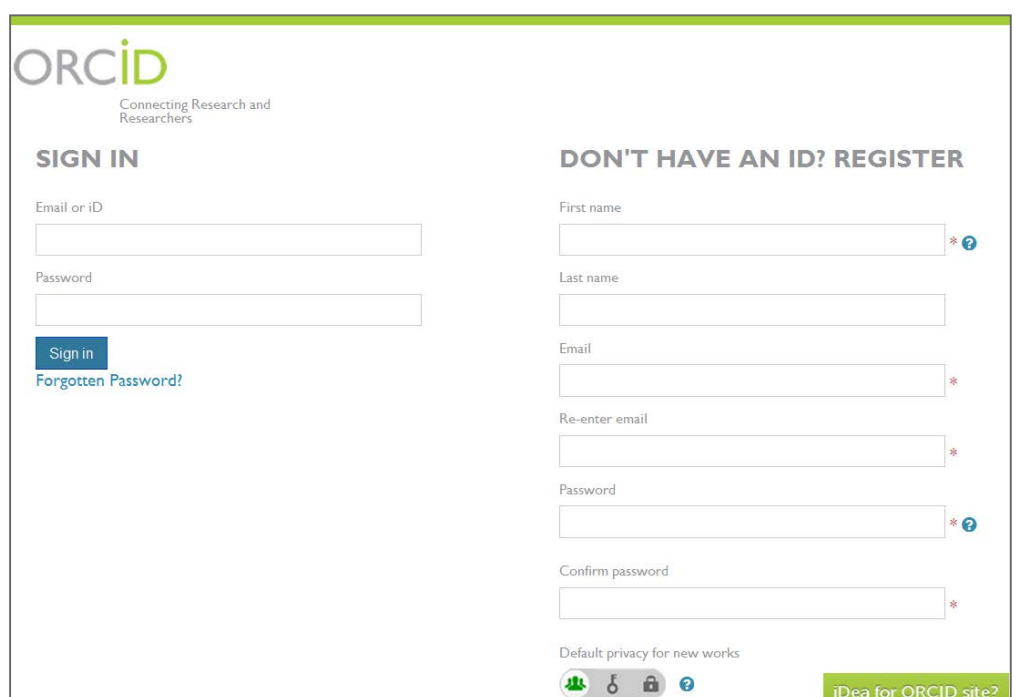

在您使用上述某个选项验证了 ORCID iD 之后,系统会询问您是授权还是拒绝期刊访问您 的"受限"数据。

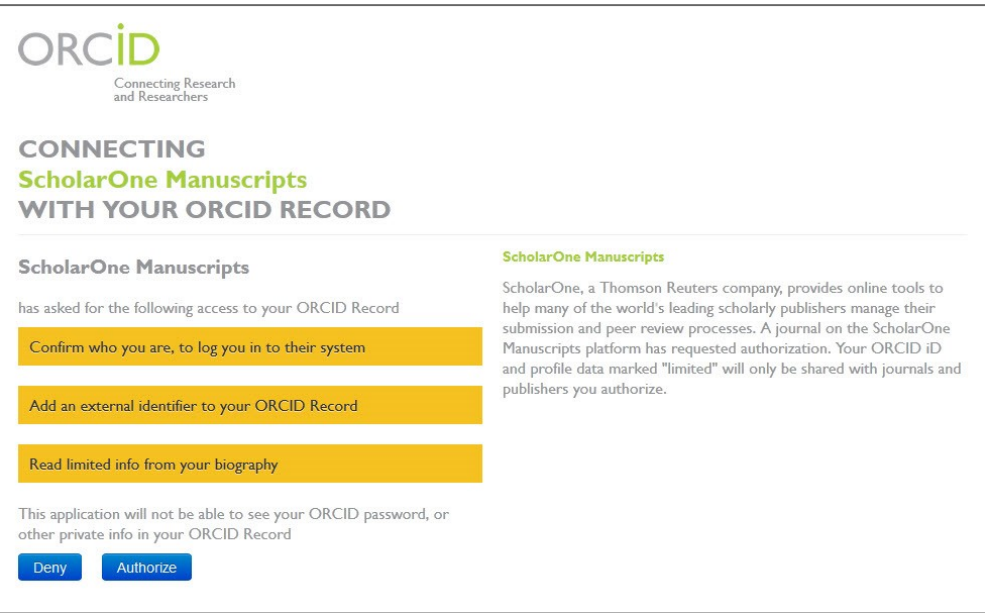

如果单击授权,系统将使用经过验证的 ORCID iD, 将您重定向回到期刊的 ScholarOne 网站。

© 2019 Clarivate Analytics 生效日期: 2019年8月13日 文档版本:2.12

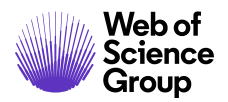

### <span id="page-6-0"></span>**ORCID 登录**

期刊网站可能已配置为使用 ORCID 登录。此时,请选择"登录"框底部的使用 **ORCID iD**  登录按钮。

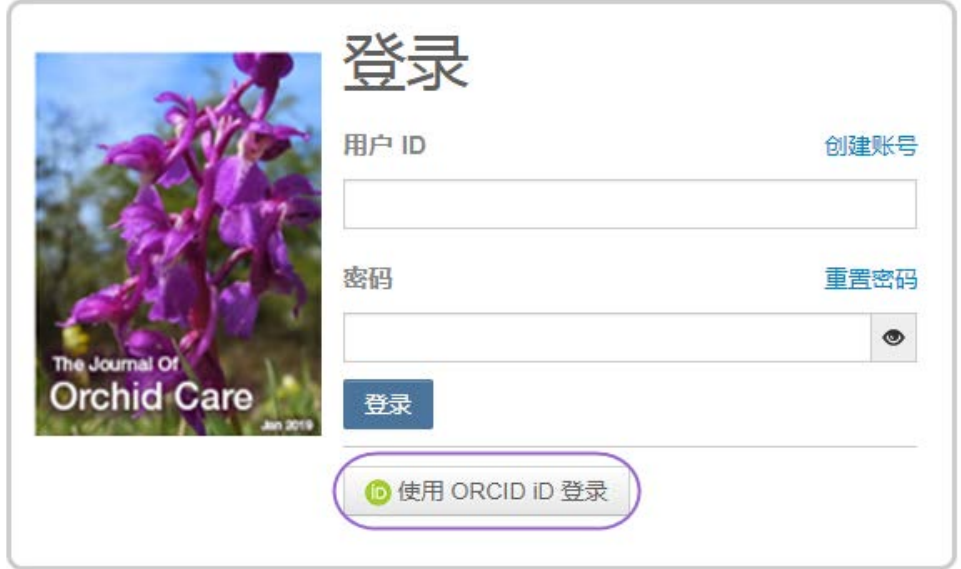

然后,您将需要登录 ORCID ID, 或注册一个 ORCID 账号。

如果您之前已使用过此登录流程或已将 ORCID iD 关联到您的 ScholarOne 个人信息, 那么 您将自动登录到 ScholarOne 网站。

如果这是您首次将 ORCID 和 ScholarOne 账号关联在一起,系统会要求您授权出版商或期 刊获取您的 ORCID ID,并允许他们读取受限的访问信息,如姓名和地址。对于没有 ScholarOne 账号的新用户,如果能够读取存在访问限制的信息,那么在创建账号时可以 更加轻松地预先填写其个人信息。

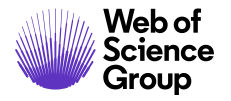

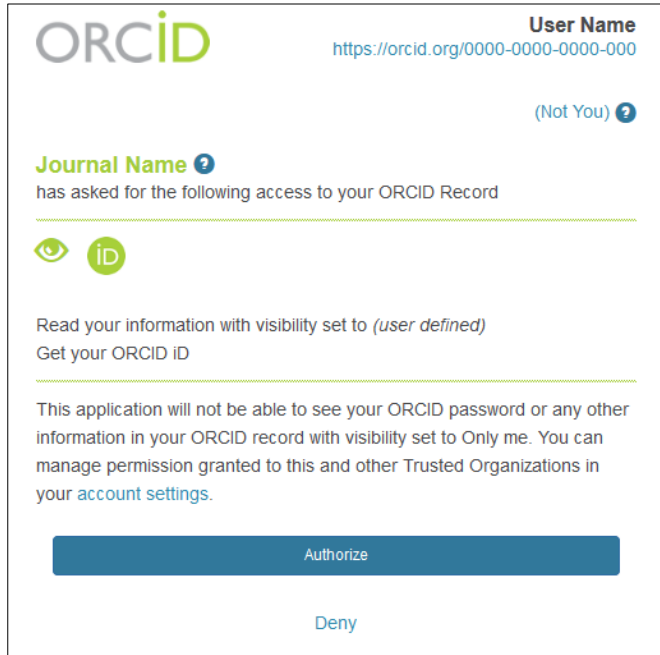

接下来,您需要将您的 ORCID 账号关联到 ScholarOne 网站。此时您将看到两个选项:创 建新账号,或使用现有的网站凭据登录。

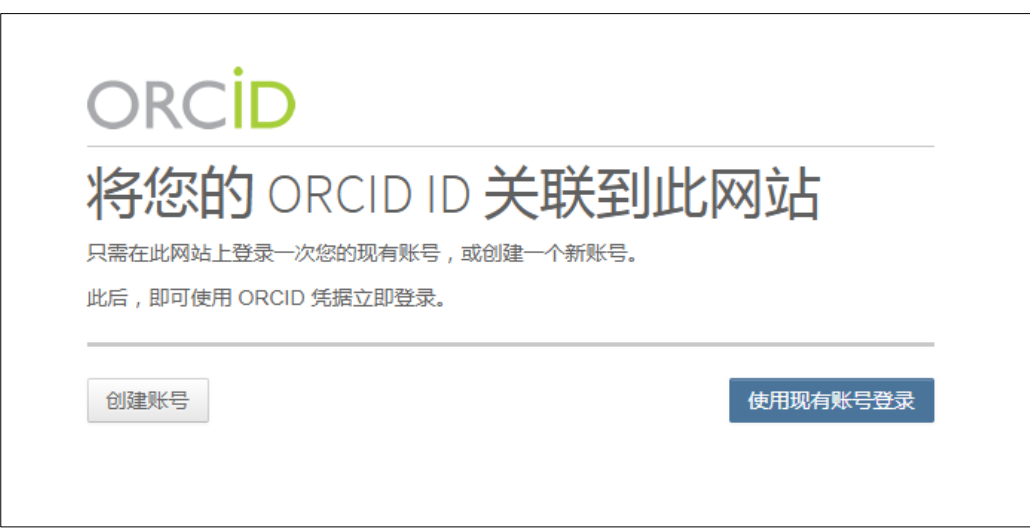

如果您在 ScholarOne 网站上已经有账号, 则只需填写一次 ScholarOne 登录凭据即可。此 后,您可以使用 ScholarOne 凭据或 ORCID 凭据来登录此网站。

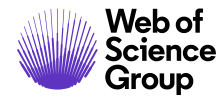

#### <span id="page-8-0"></span>注销

您可以随时选择页面右上角的注销来退出 ScholarOne Manuscripts。注销后将返回到"登 录"页面。

#### <span id="page-8-1"></span>忘记密码?

如果您知道自己有账号但忘记了密码,请使用重置密码链接。此操作将打开一个新窗口, 请输入您的电子邮件地址,然后单击发送重置链接。系统将通过电子邮件向您发送链接 以重置密码。请务必检查您的垃圾邮件文件夹,因为我们发送的电子邮件有时会被视为 垃圾邮件。

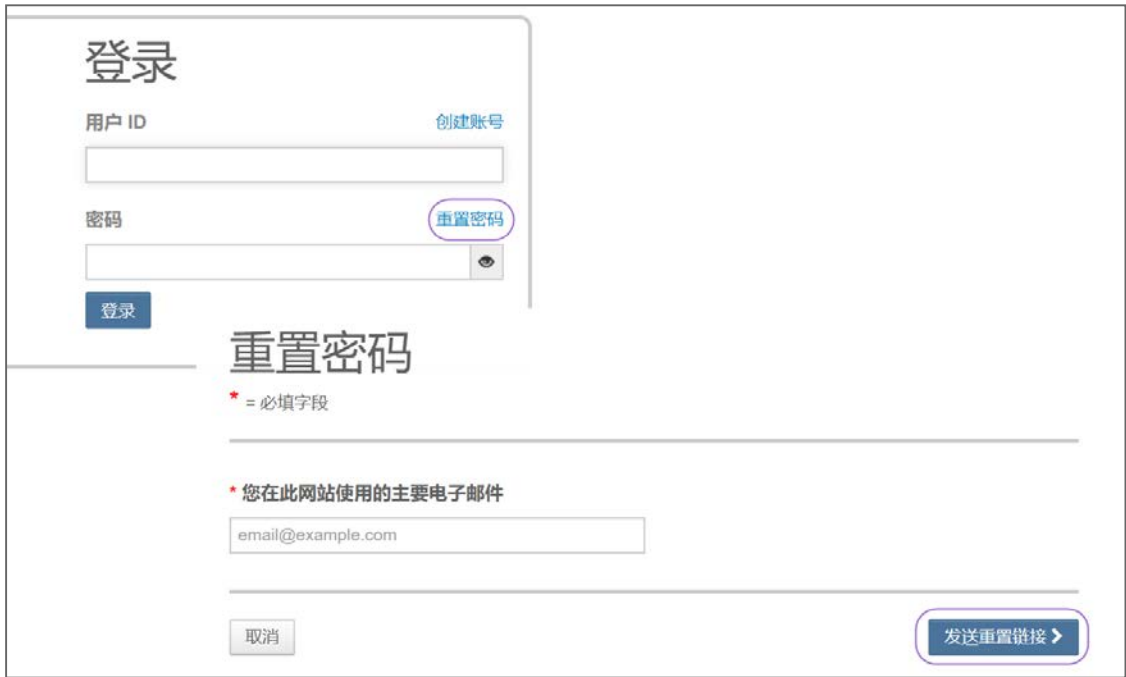

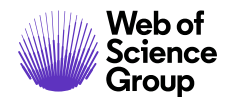

## <span id="page-9-0"></span>页眉资源

#### <span id="page-9-1"></span>维护账号

要使账号信息保持最新,请单击您的姓名并选择需要更新的信息。

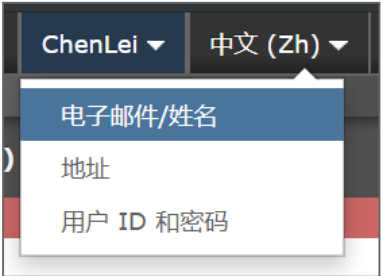

### <span id="page-9-2"></span>帮助文档

期刊网站所有页面右上角的"帮助"链接,以及"登录"和"欢迎"页面上的"资源" 部分,均提供了在线培训文档。

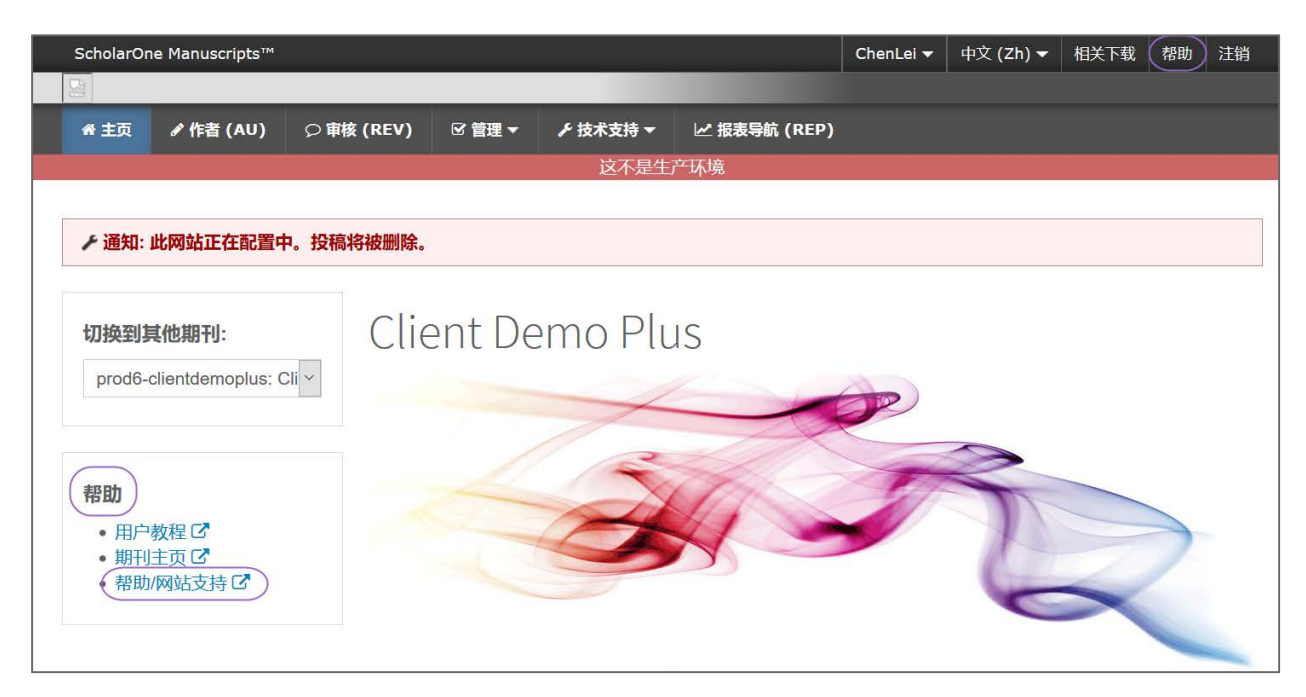

S | A Clarivate Analytics company

### <span id="page-10-0"></span>语言切换

语言切换允许您将显示语言从默认的英语切换为其他语言。如果网站已进行相应配置, 您将在屏幕顶部的页眉处找到语言切换选项。当前可用的语言包括法语、西班牙语、葡 萄牙语、中文和日语。

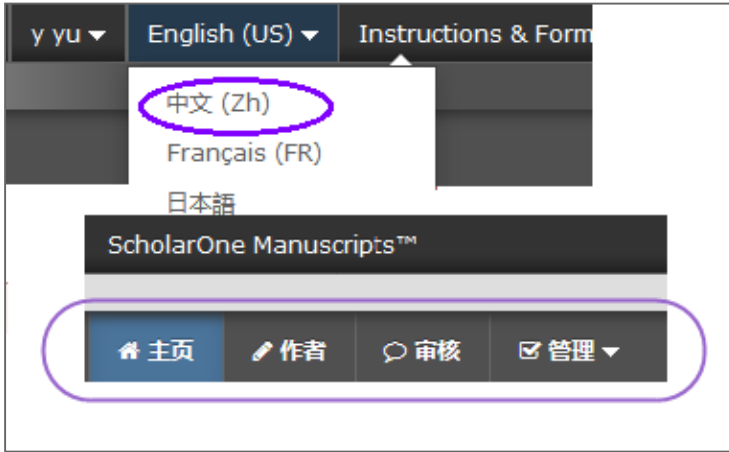

注意: 所有上传的文档和最终用户提供的文本无法切换, 将以用户输入的语言显示。

### <span id="page-10-1"></span>操作指南与表格

选择页眉上的相关下载,可访问特定于期刊的有关提交稿件的信息。请务必按照期刊提 供的说明进行操作。

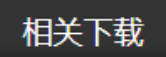

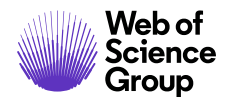

## <span id="page-11-0"></span>主页

登录后,您将进入主页。该页面可能包含期刊提供的信息,例如投稿操作指南和表格。

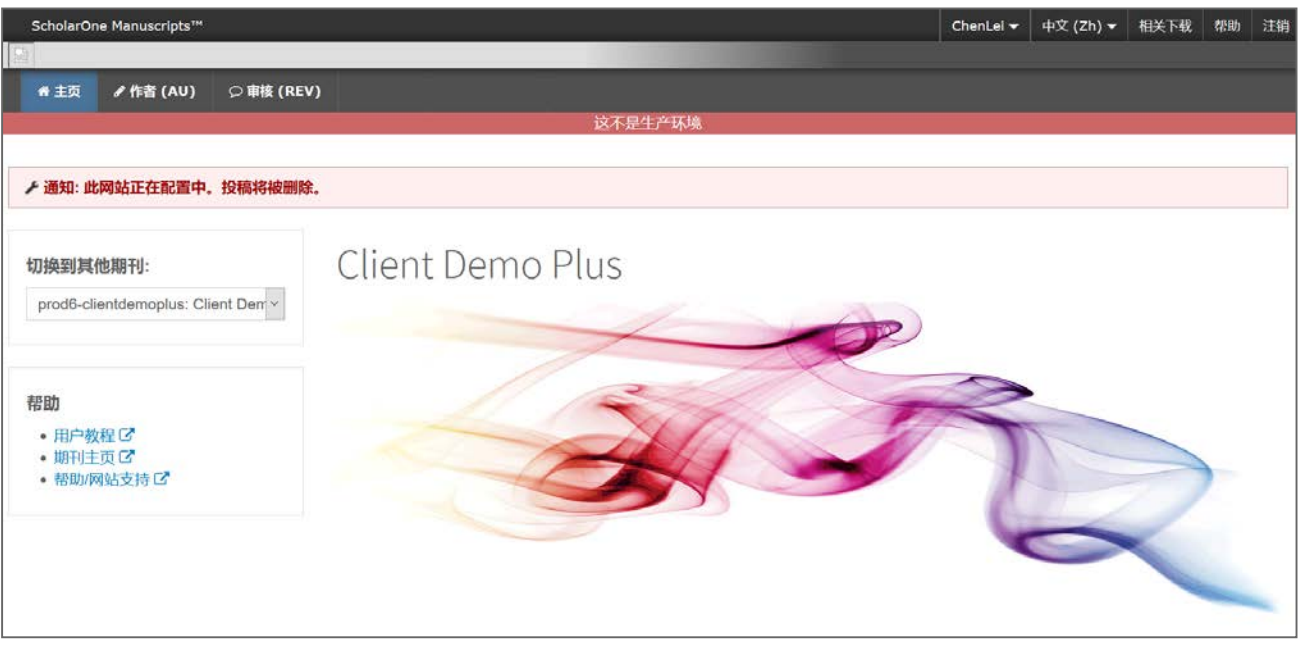

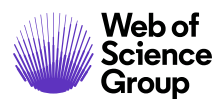

ScholarOne Manuscripts™ | 作者用户指南 第 10 页

**■** A Clarivate Analytics company

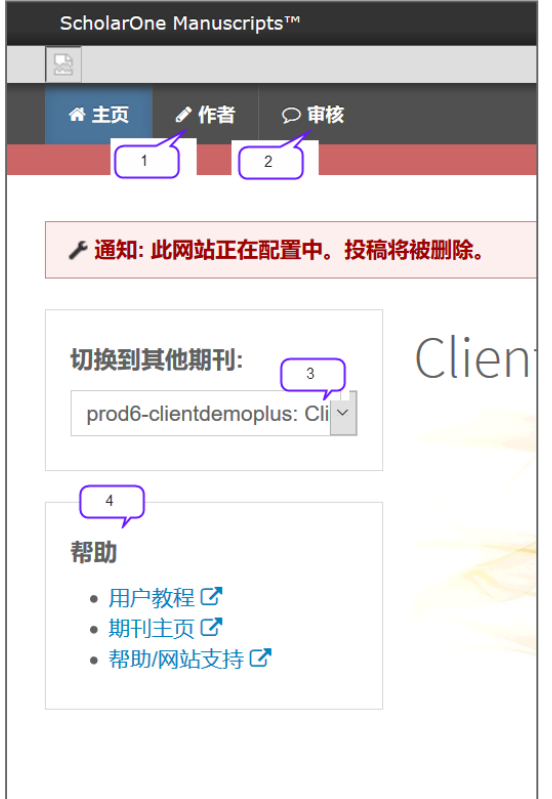

### <span id="page-12-0"></span>导航

#### 顶层菜单

访问作者中心与审稿人中心

- 1. 作者中心
- 2. 审稿人中心

#### 左侧

- 3. 期刊选择
- 4. 帮助链接

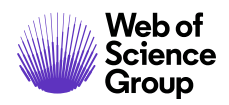

## <span id="page-13-0"></span>作者导航

"作者导航"是您创建和管理投稿的区域。左侧菜单列出了可用的选项。首次登录时, 您将看到"开始新投稿"选项。再次登录时,您将看到更多队列,分别指示投稿过程中 稿件的进度或需要执行的操作。

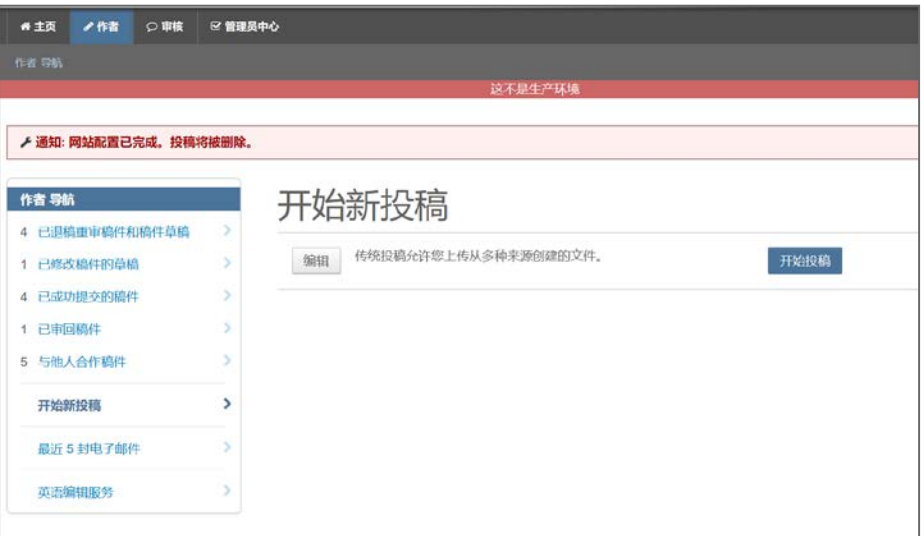

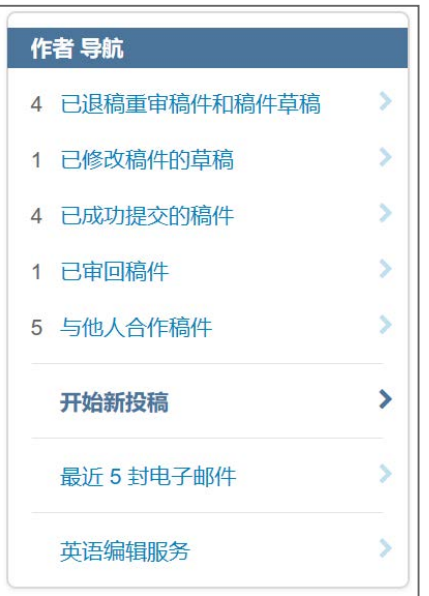

注意: 有些期刊可能提供了多种投稿方法。请阅读说明并选择适当的方法。

■ A Clarivate Analytics company

## <span id="page-14-0"></span>开始投稿

要开始投稿过程,请选择**开始投稿**(或从可用的投稿方法中选择。)

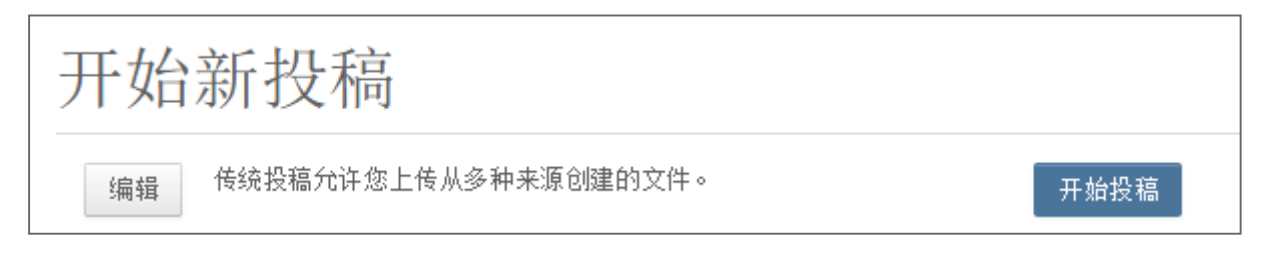

### <span id="page-14-1"></span>重要说明

- 如本指南中的示例所示,每个期刊都可以配置 ScholarOne Manuscripts,要求用户 提供不同的信息和不同的必填字段
- 期刊要求的必填字段用红色星号表示
- 期刊可能会根据稿件类型而提出不同要求
- 提交稿件时,请务必严格遵循期刊的说明进行操作
- 如果您的期刊使用 Overleaf 集成,则另请参阅本文档的"使用 Overleaf 投稿"章节。
- 屏幕左侧会列出投稿的步骤。

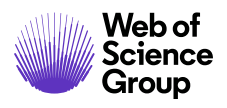

ScholarOne Manuscripts™ | 作者用户指南 **13** 万

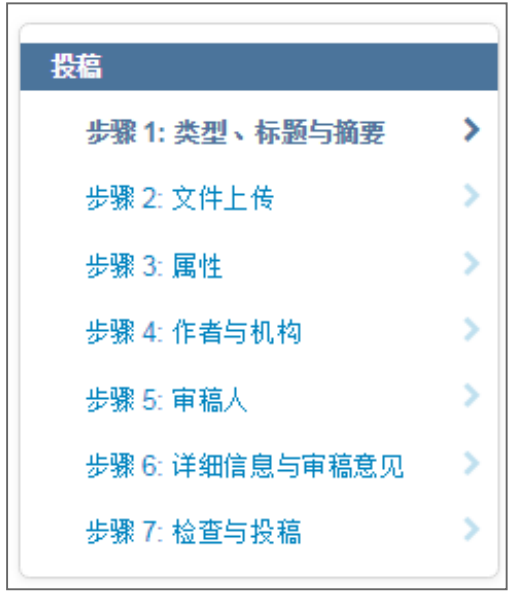

### <span id="page-15-0"></span>基本屏幕导航

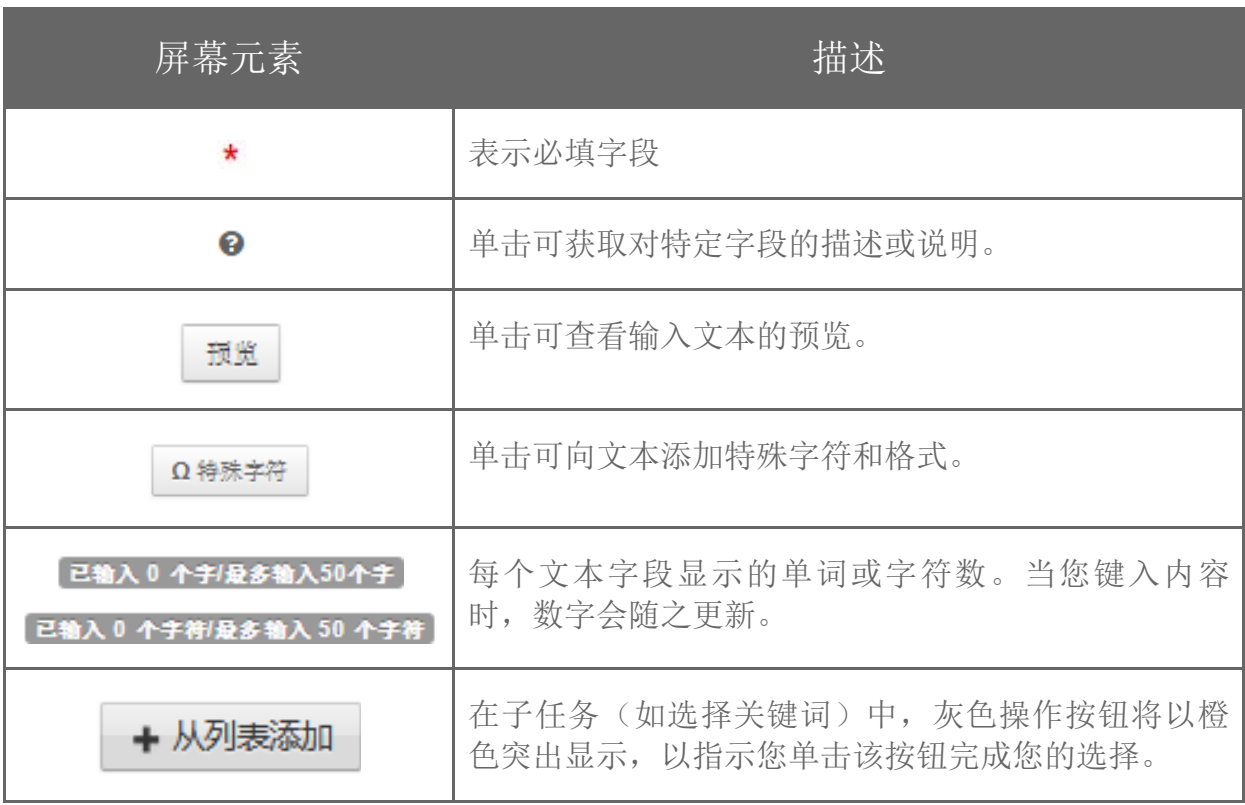

**■** A Clarivate Analytics company

# <span id="page-16-0"></span>步骤 1 - 类型、标题与摘要

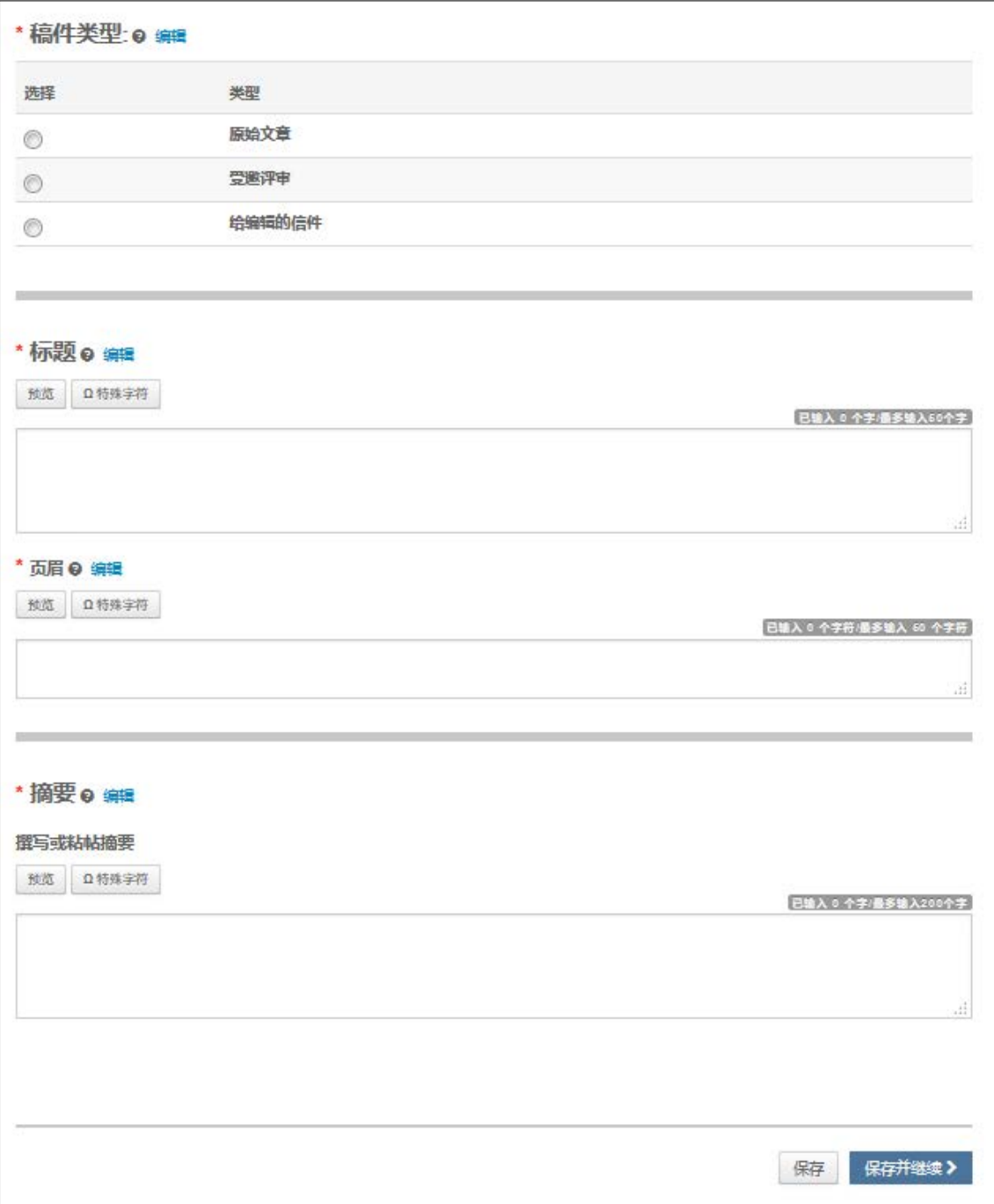

S | A Clarivate Analytics company

- 1. 完成"类型、标题与摘要"屏幕。
	- 类型:从可用的稿件类型中选择。类型由期刊决定,可能各有不同。选择一种 类型便可确定您在整个投稿过程中需要输入的信息。保存后,您将无法更改 类型。
	- 标题:输入稿件标题。
	- 页眉:如果出现,请输入简短标题。
	- 摘要:输入摘要。
- 2. 单击保存并继续。

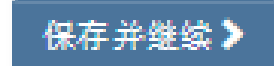

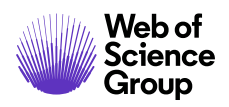

S | A Clarivate Analytics company

## <span id="page-18-0"></span>步骤 2 - 文件上传

在此步骤中,您将上传所有稿件文件。

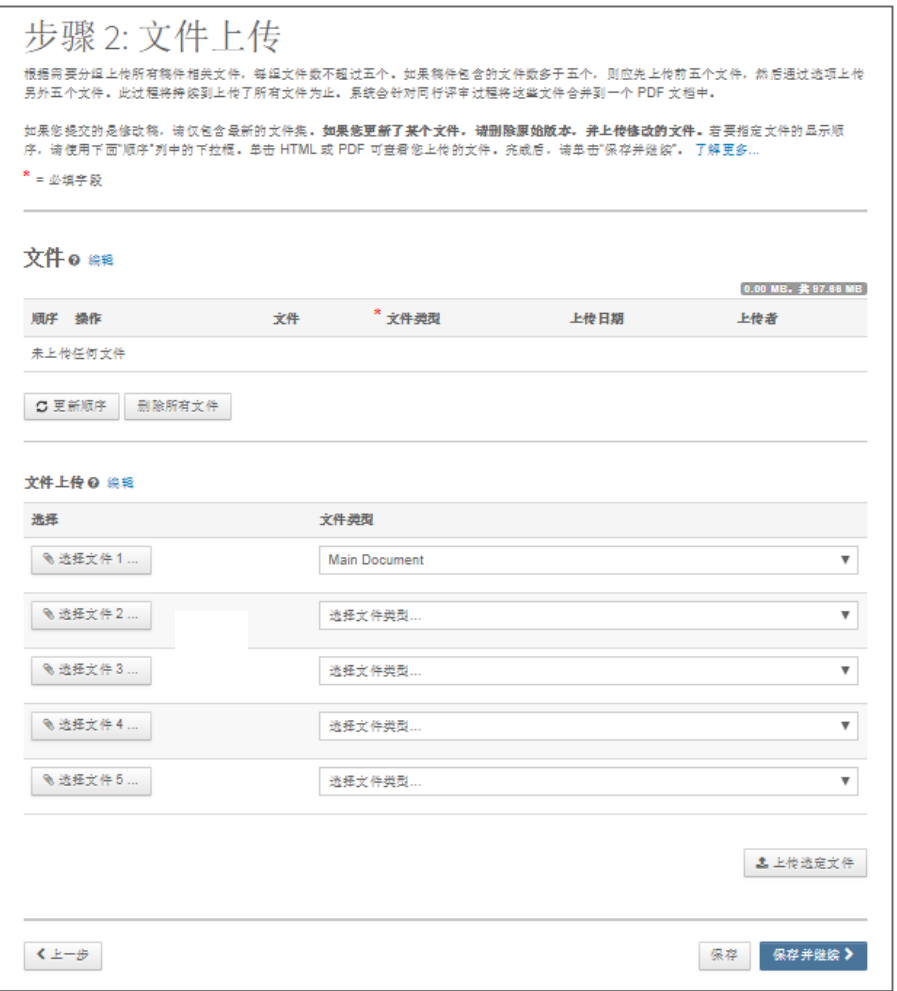

- 1. 在"文件上传"部分,单击选择文件 **1** 按钮。浏览您的主文档文件。
- 2. 如果需要,请使用选择文件 **2** 和其他按钮来选择更多文件。从下拉列表中选择适 当的文件类型。
- 注意: 文件上传的总大小限制由期刊设置。空位数量表示一次可以上传的文件数,而不 是所有文件总数。

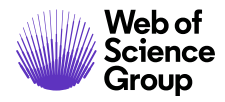

注意: 有关插图和图像以及 **Zip** 文件和 **LaTex** 文档的其他信息,请参阅下文对应的章节。

3. 单击上传选定文件按钮。

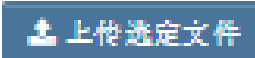

4. 文件上传完毕后,它们会显示在屏幕顶部的"文件"部分中。

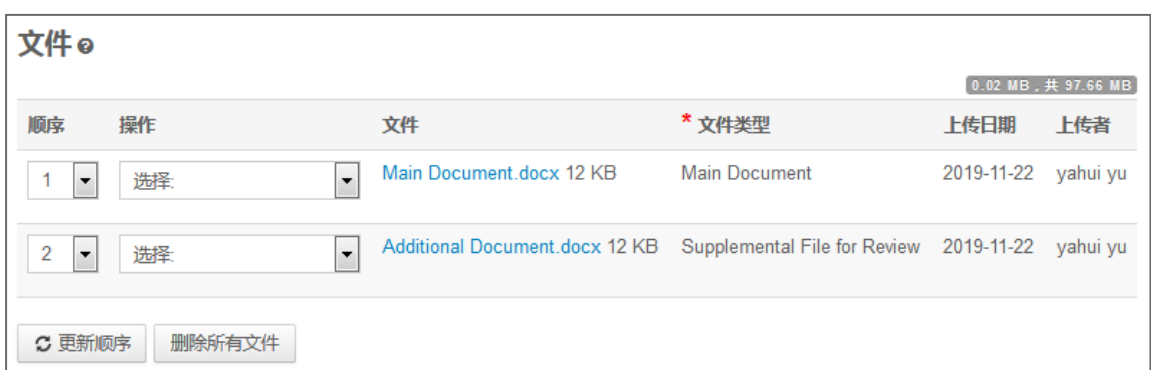

- 5. 您可以通过从"顺序"下拉列表中选择一个数字,然后单击更新顺序按钮来对文 件重新排序。
- 6. 您可以通过单击文件的"操作"下拉列表并选择删除文件来删除文件,或根据需 要选择删除所有文件选项。
- 7. 您可以通过单击查看 **HTML** 校样或查看 **PDF** 校样按钮来查看校样。
- 8. 单击保存并继续。

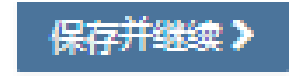

**■** A Clarivate Analytics company

### <span id="page-20-0"></span>插图和图像

文件上传完毕后,插图和图像文件将显示图像的缩略图。您可以编辑带有标题的图像或 指向主文档中的文本链接。

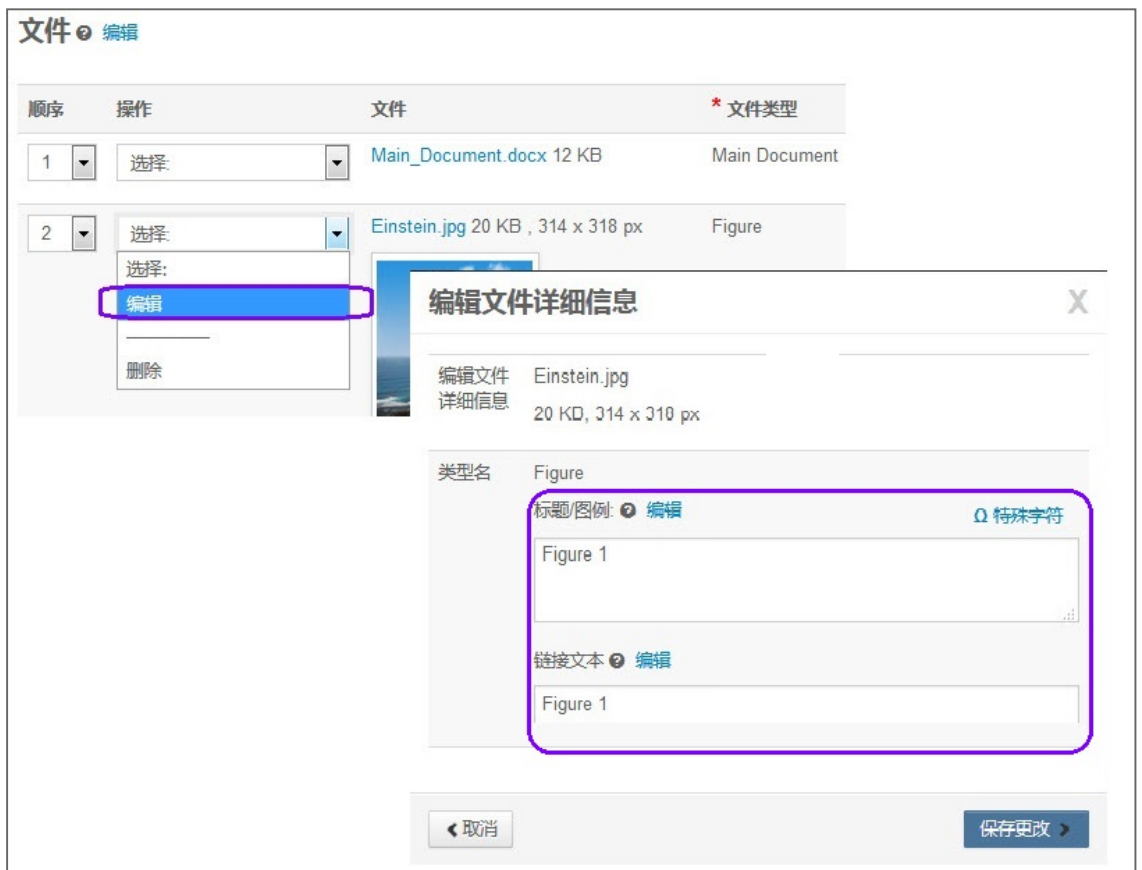

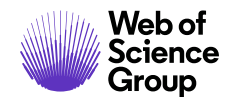

### <span id="page-21-0"></span>**ZIP** 文件和 **LATEX** 文档

如果期刊已进行相应配置,那么您可以使用任何上传按钮上传 Zip 文件。

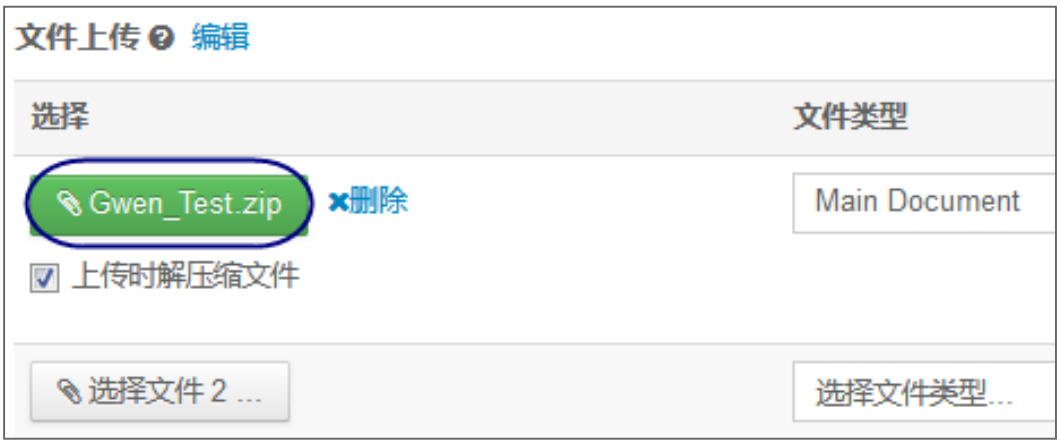

每个上传的文件将被解压缩并显示在列表中,因此您可以为其中的每个项目提供正确的 类型。

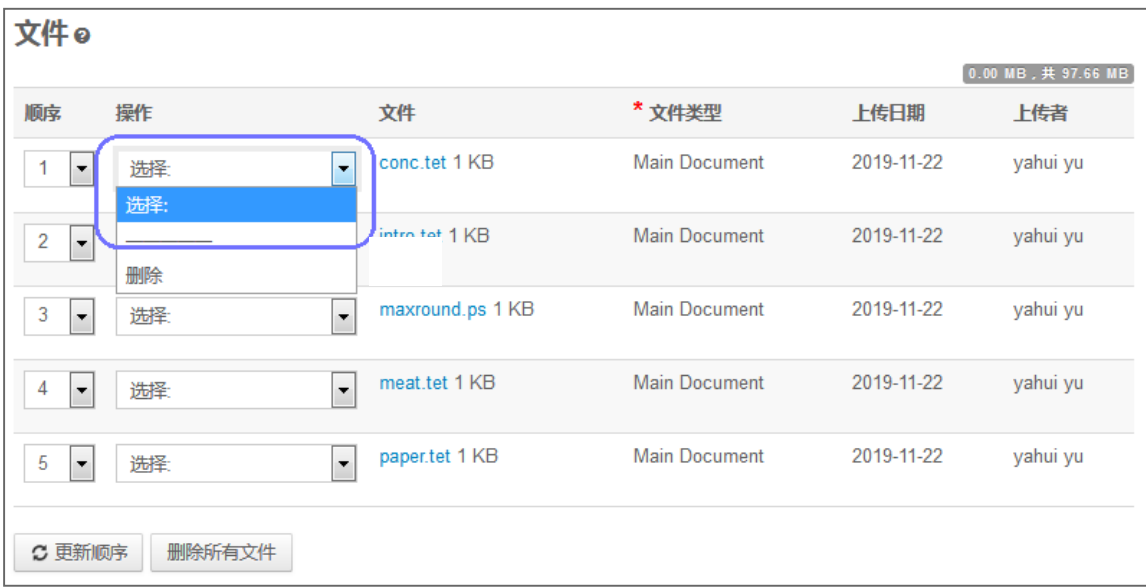

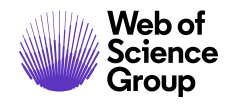

对于 TeX/LaTeX 投稿, 打包的内容会被解压缩、解析和处理, 以确定 LaTeX 内容文件的属 性。然后,即可将文件指定到其所属的文件类型。确保文件列表中显示的第一个文件是 LaTeX 主文件。

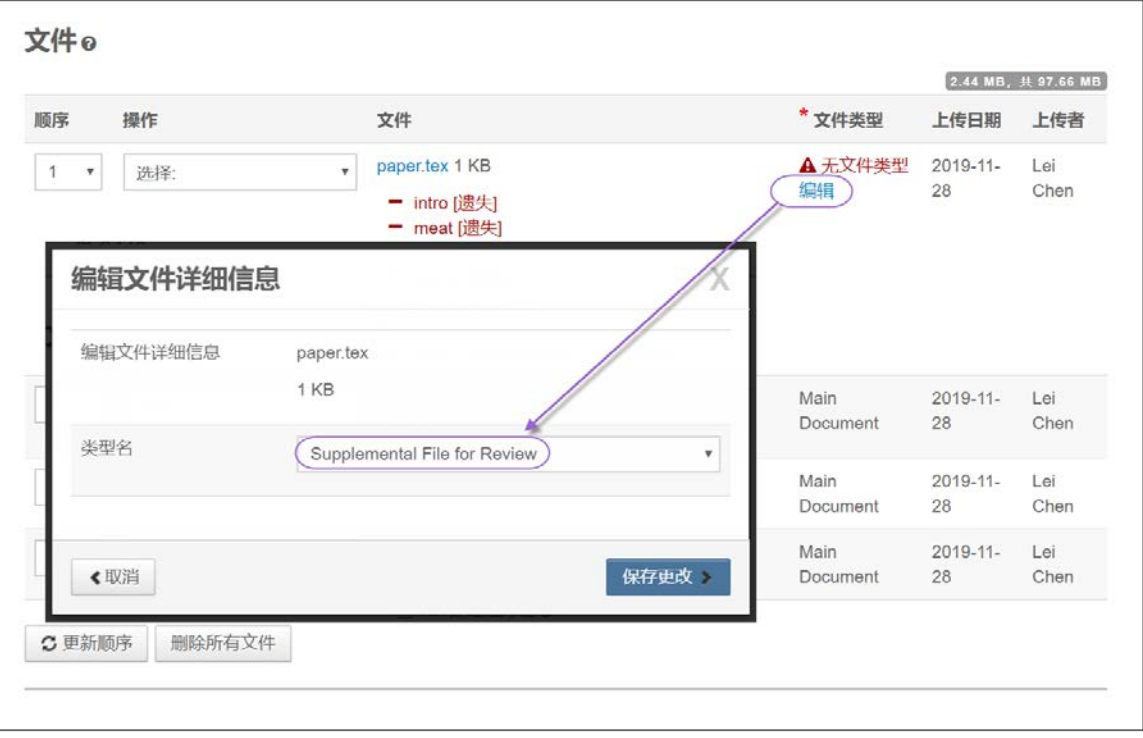

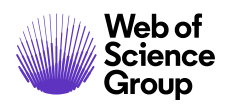

### <span id="page-23-0"></span>步骤 3 - 属性

提交稿件时通常需要填写属性或关键词。有些期刊提供了关键词列表供您选择,有些期 刊允许作者自己输入关键词,还有一些期刊则同时提供了这两种选择。

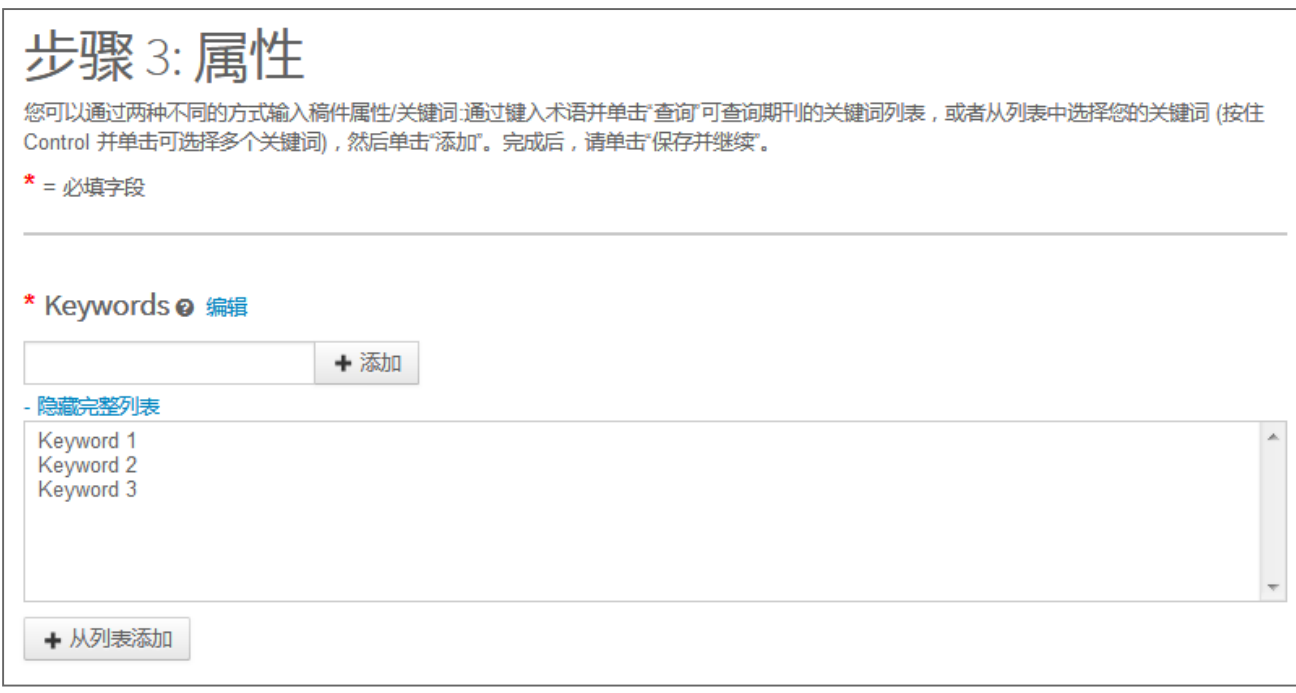

- 1. 使用以下任何一种方法,在"关键词"字段中输入关键词。
	- a. 输入提示查询
		- 在"关键词"字段中开始键入内容,在您输入的同时,"输入提示查询" 将显示与您的查询词相匹配的所有现有关键词。

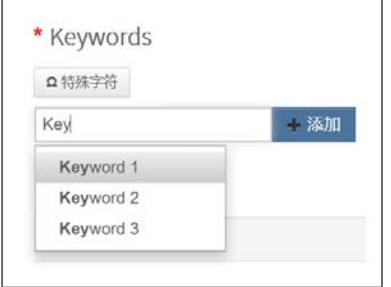

Web of

Group

S | A Clarivate Analytics company

- 单击关键词。
- 单击添加按钮。
- b. 从列表中选择
	- 单击显示完整列表

显示完整列表  $+$ 

• 单击列表中的一个项目。按住 Ctrl 键并单击可选择多个项目。

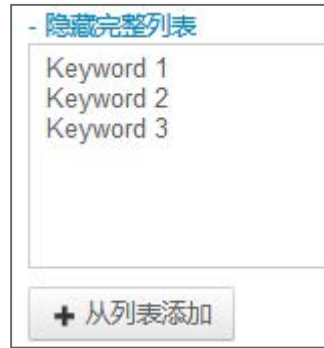

- 单击添加按钮。
- c. 添加您自己的关键词(如果期刊已进行相应配置)
	- 如果找不到合适的关键词,则在期刊允许的情况下,您可以向列表中添 加新关键词。在字段中键入关键词。

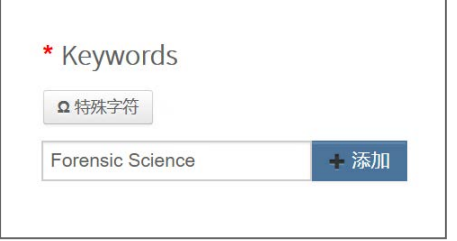

- 单击添加按钮。
- 2. 单击保存并继续。

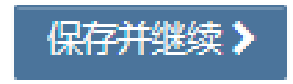

© 2019 Clarivate Analytics 生效日期:2019 年 8 月 13 日 文档版本:2.12

S | A Clarivate Analytics company

## <span id="page-25-0"></span>步骤 4 - 作者与机构

Web of<br>Science<br>Group

输入或确认您的机构信息,并添加任何共同作者及其信息。期刊可能会对您可以输入的 共同作者数量和每个作者的机构数量设置限制。

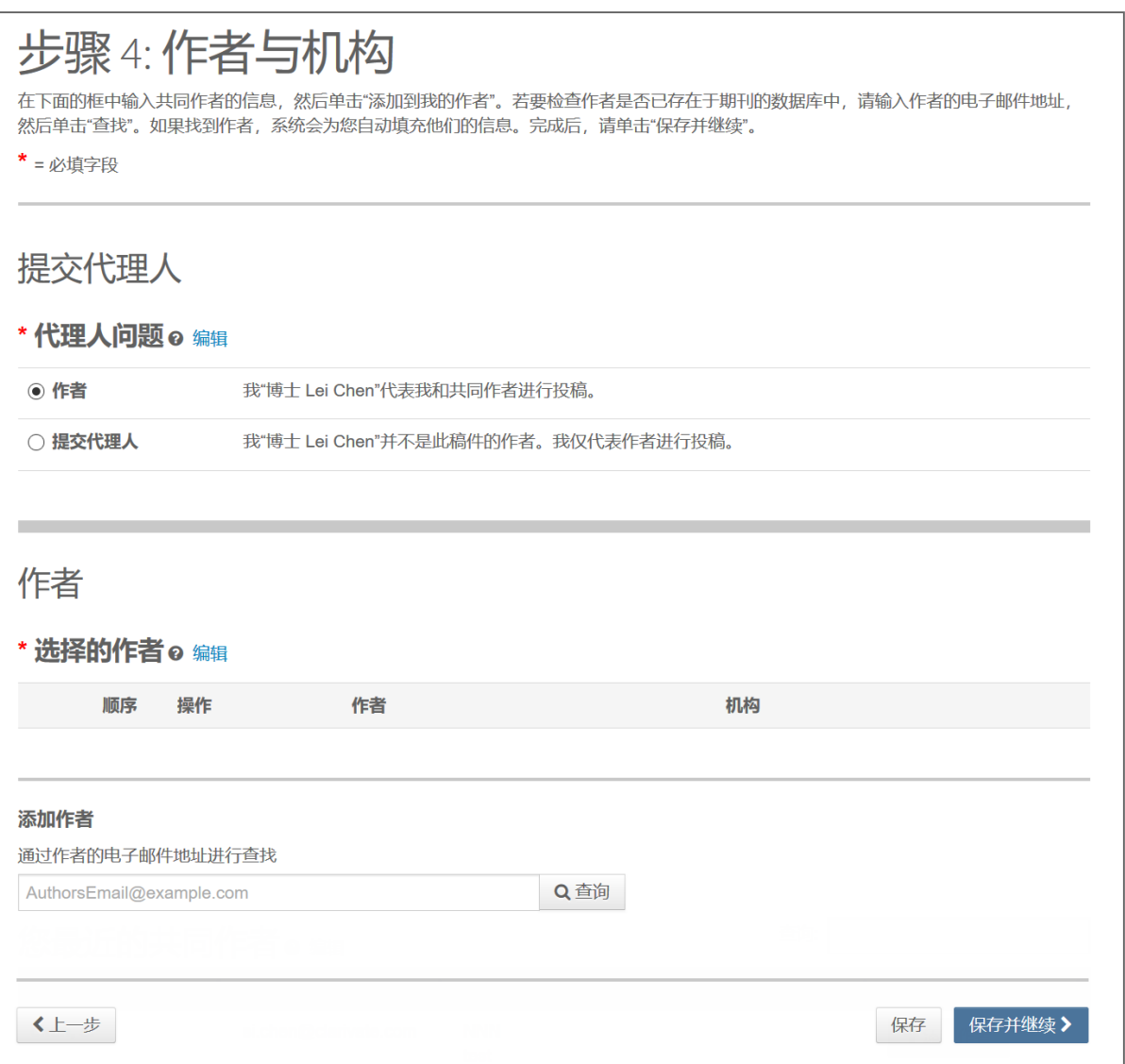

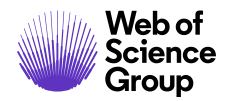

- 1. 在"代理人问题"字段中,指明您是该稿件的作者还是投稿代理人。
- 2. 如果您是作者,则系统可能会要求您创建一个 ORCID iD 或将现有 ORCID iD 与投稿 进行关联。选择合适的选项,然后按照 ORCID 流程进行操作。完成后, 您将返回 此屏幕。

\* Open Researcher and Contributor ID (ORCID, 开放的科研人员与作者 ID) 是一家非盈利组织,专门从 事解决学术交流中长期存在的作者姓名混乱问题。它为每个研究人员提供了一个集中注册唯一标识符的场 所, 并在 ORCID 与其他目前常用的作者标识符架构之间建立了一个开放的透明链接机制。要了解有关 ORCID 的更多信息, 请访问 http://orcid.org/content/initiative

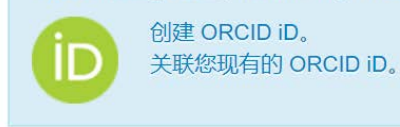

3. 要将共同作者信息添加到投稿中,请输入作者的电子邮件地址,然后单击查询按 钮。请注意,每个作者可能有多个电子邮件地址,您可能需要使用备用电子邮件 地址进行查询。

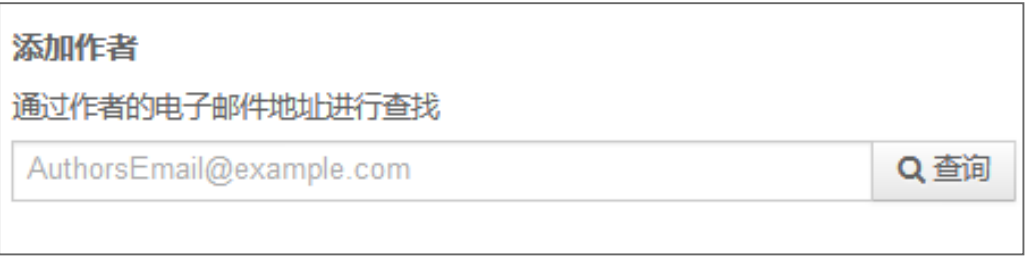

4. 如果找不到匹配的电子邮件地址,系统将显示以下消息。

▲ 找不到共同作者。请使用另一个电子邮件地址再次查询,或创建新的共同作者。

- 5. 要添加共同作者,您必须先创建该作者。单击消息中的**创建新的共同作者**链接。
- 6. 此时将显示"创建新作者"屏幕。填写所有必填字段,以明确作者及其所属机构。

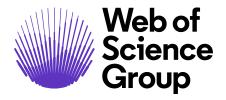

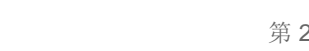

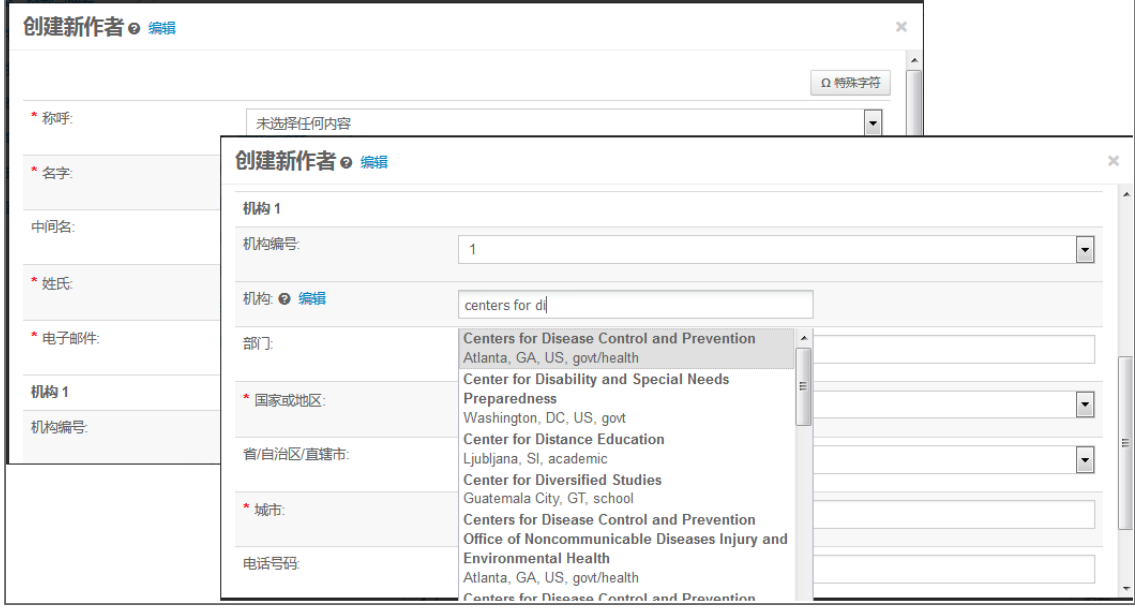

7. "机构"字段使用了 Ringgold 机构标识数据库。最少只需键入三个字符即可显示 查询结果。键入的字符越多,匹配度越高。从列表中选择。如果在列表中找不到 机构,则只需在字段中键入机构名称即可。

如果在机构名称旁边看到警告符号 ▲, 则表示该机构不是与 Ringgold 关联的机构。 请务必再次检查,确认是否可以在该数据库中找到正确的机构。

- 8. 根据需要添加其他机构。
- 9. 创建作者完毕后,单击添加已经创建的作者按钮。

+添加已经创建的作者>

注意: 将新共同作者添加到投稿中时,系统不会提示您输入他们的 ORCID iD。这些共同 作者可能会收到一封电子邮件,要求他们提供其 ORCID iD。

10.此时会显示已添加的作者。您可以通过拖动作者信息左侧的双箭头来对他们重新 排序。您也可以使用"顺序"列中的数字重新排序,然后单击"更新作者顺序" 按钮。

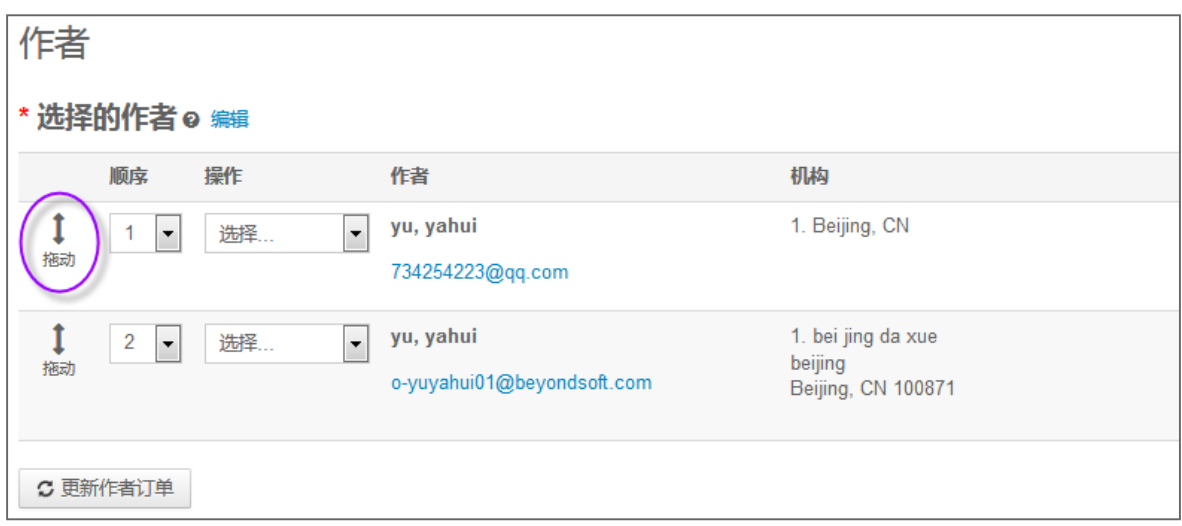

11.选择操作下拉列表以编辑、删除作者,以及指定为通讯作者。

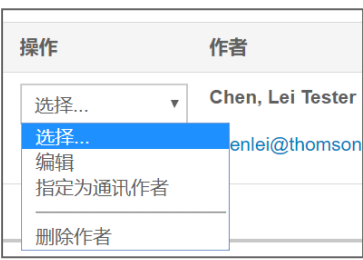

12.单击保存并继续。

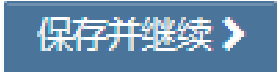

S | A Clarivate Analytics company

### <span id="page-29-0"></span>在投稿期间收集作者贡献信息

期刊可以配置为使用 CASRAI 的 CRediT 分类, 以便识别作者对投稿所做的个人贡献。将作 者添加到投稿中时,您可以从贡献列表中进行选择。

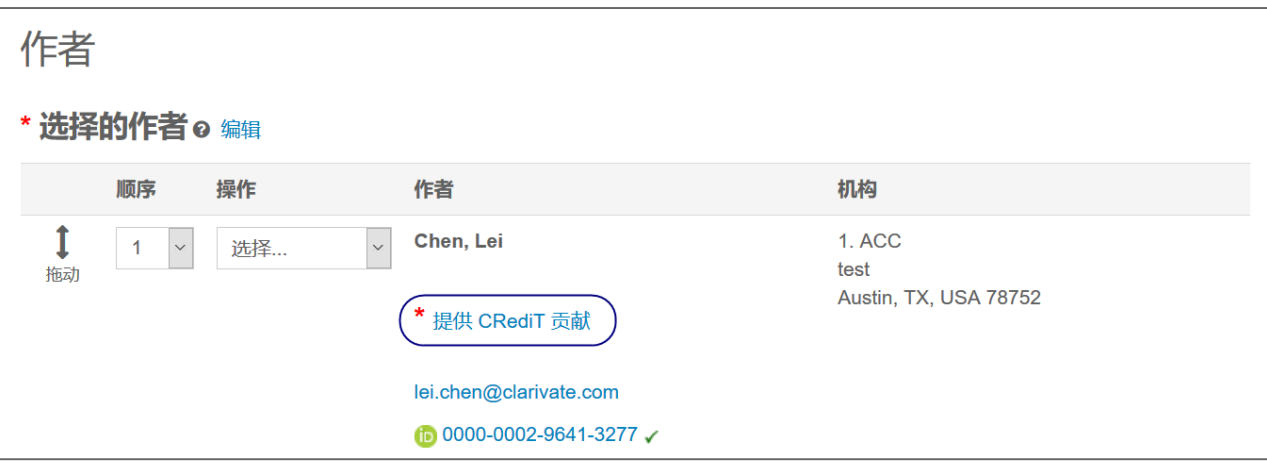

从"作者"列表中选择"提供 CrediT 贡献"。

勾选作者做出了贡献的每个方面,然后从下拉列表中选择贡献级别。

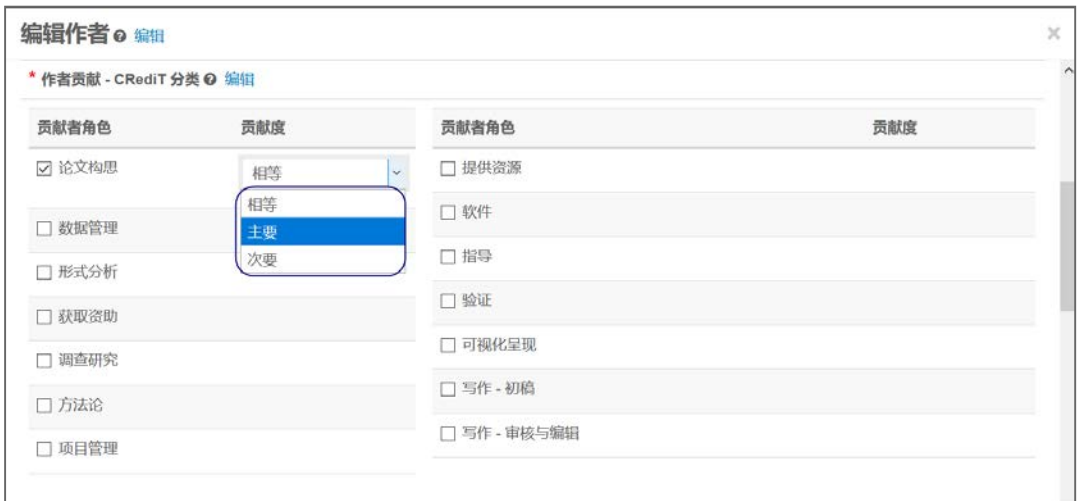

## <span id="page-30-0"></span>步骤 5 - 审稿人与编委

有些期刊允许或要求您为稿件添加"推荐的审稿人和编委"和/或"反对的审稿人和 编委"。

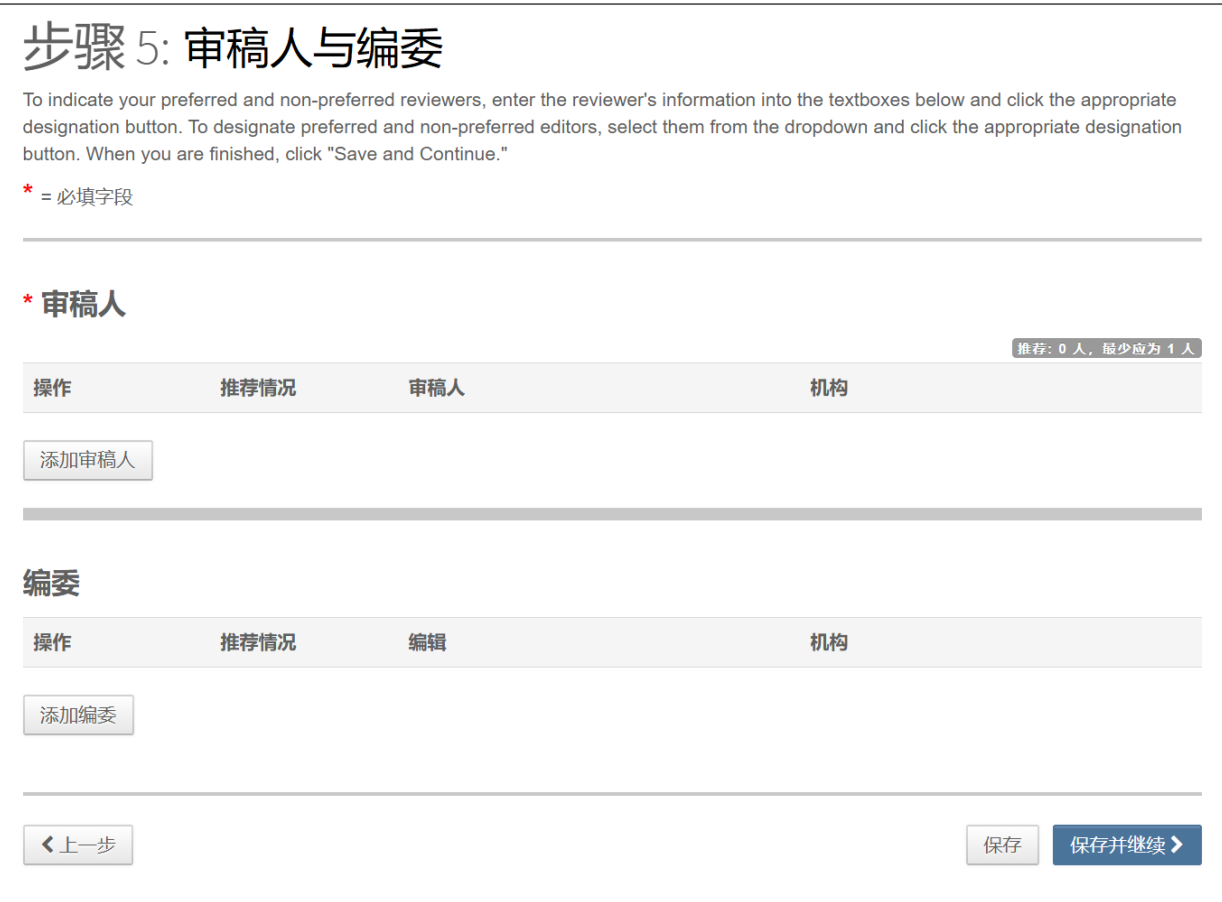

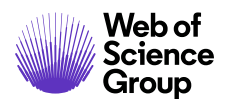

1. 单击添加审稿人按钮。

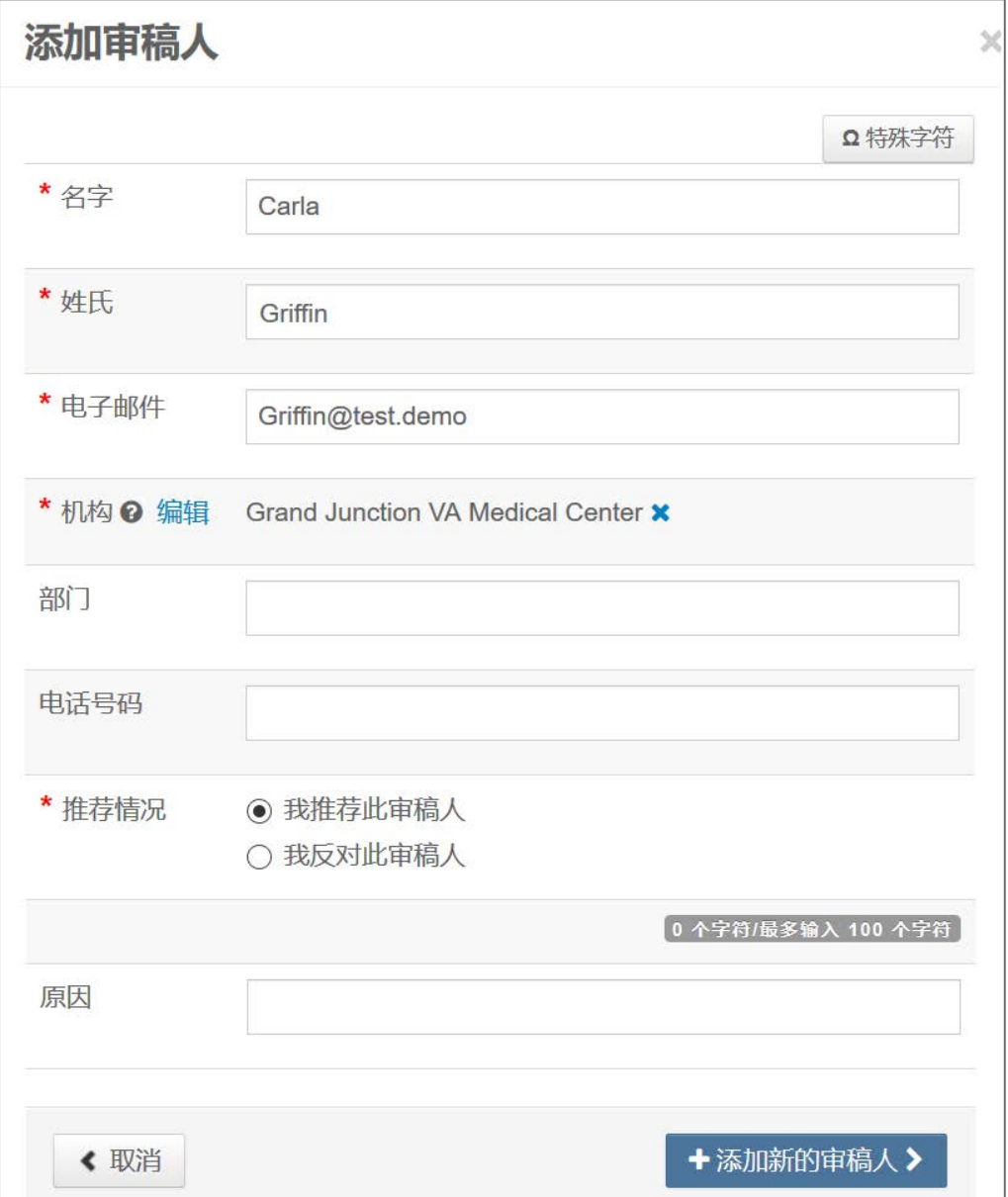

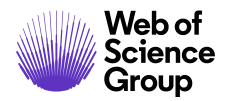

2. 完成"添加审稿人"屏幕。

- 输入审稿人的姓名和电子邮件信息。
- 查询机构。根据需要填写其他任何字段。
- 选择推荐情况,是推荐还是反对该审稿人来评审这篇稿件。
- 3. 单击添加新的审稿人按钮。
- 4. 此时会显示审稿人信息。

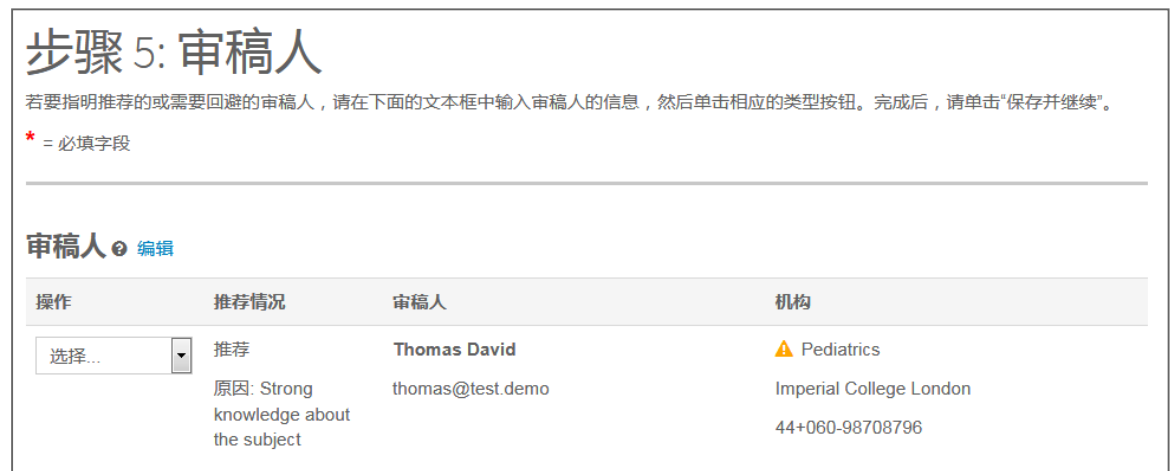

5. 单击保存并继续。

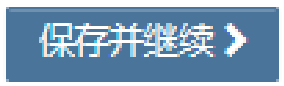

© 2019 Clarivate Analytics 生效日期:2019 年 8 月 13 日 文档版本:2.12

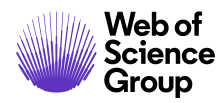

## <span id="page-33-0"></span>步骤 6 - 详细信息与审稿意见

此页面特定于期刊,可能包括投稿信区域以及任何其他必需的投稿信息。

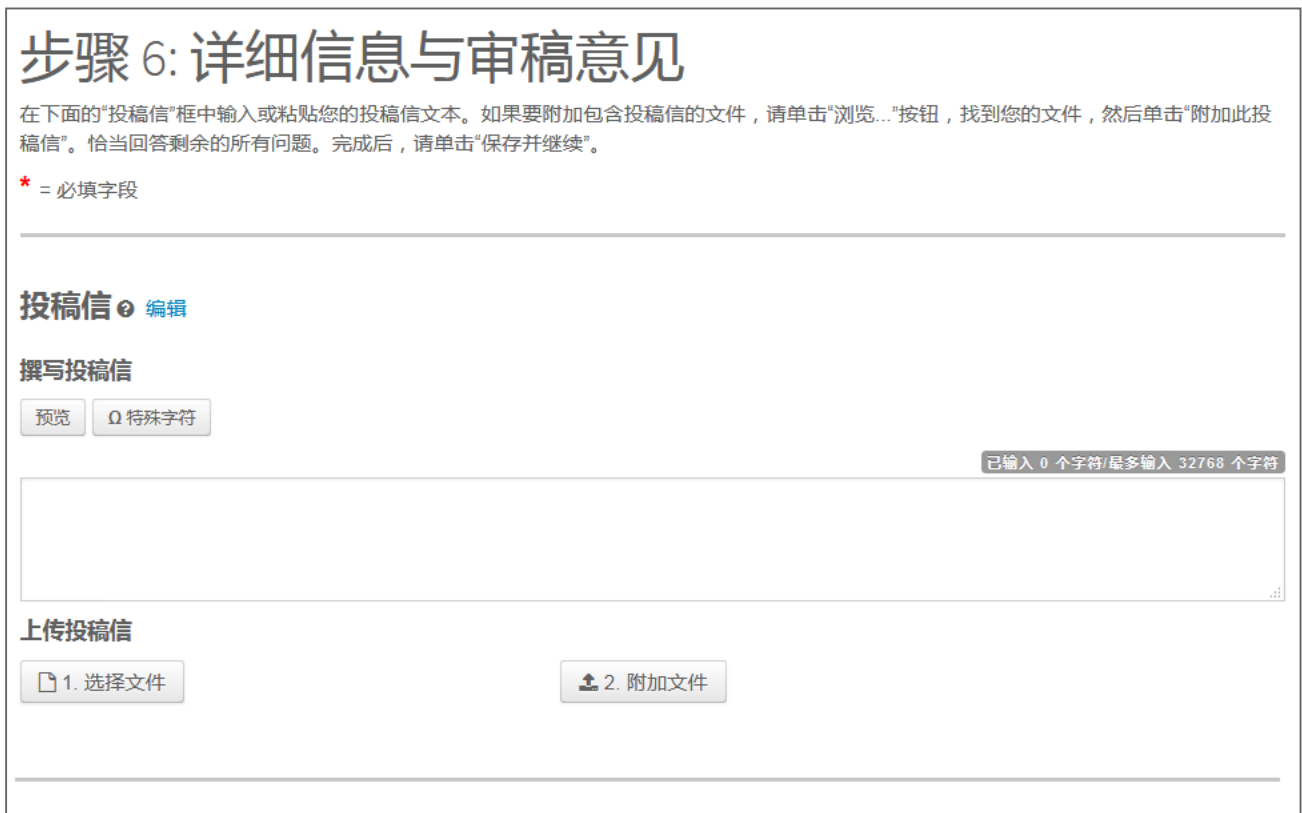

### <span id="page-33-1"></span>投稿信

- 1. 如果要求提供投稿信,请使用以下任一方法输入投稿信。
	- 在"撰写投稿信"字段中输入您的投稿信。可以在"撰写投稿信"字段中手动 键入投稿信,也可以复制/粘贴投稿信。
	- 上传文件。单击选择文件按钮以浏览您的投稿信文件。然后单击附加文件按钮。

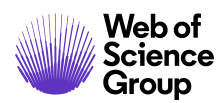

### <span id="page-34-0"></span>输入文章资助信息

如果网站已进行相应配置,您可能会看到一个与资助信息相关的部分。您将能够从列表 中查询资助机构,然后输入您的"资助编号"。进行此配置后,系统将要求您:或者选 择此次投稿没有要报告的资助者,或者在投稿中至少添加一个资助者。

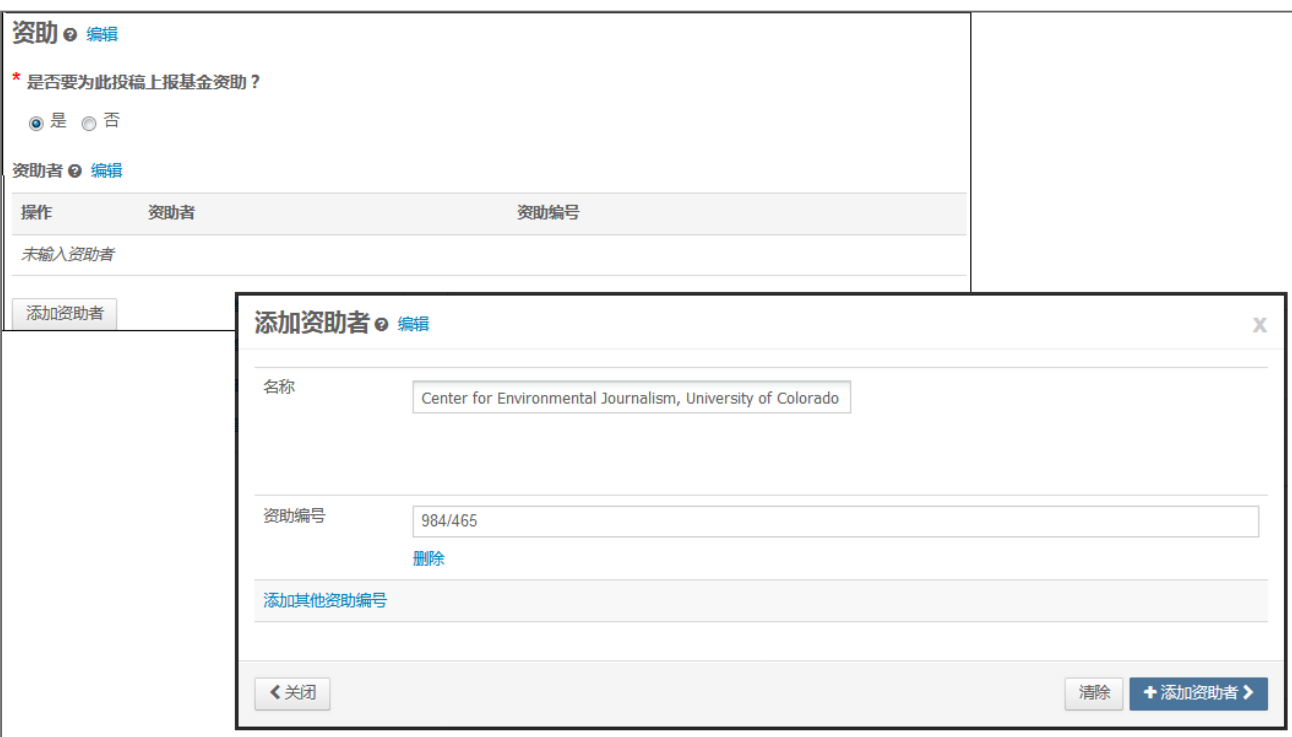

■ A Clarivate Analytics company

- 2. 如果需要填写资助信息,请完成相应的字段。
	- 当您键入资助者名称时,系统会显示注册库中的潜在匹配项。从列表中选择组 织。如果您选择的组织有父组织,则该父组织将自动输入到"资助者名称"字 段中,而您选择的组织将输入到"子组织"字段中。
	- 如果找不到匹配项,只需在"名称"字段输入资助者的名称即可。
	- 输入资助编号。
	- 单击添加资助者按钮以输入资助者信息。
	- 如果输入了一个新的资助者名称,您将看到以下消息。单击确定。

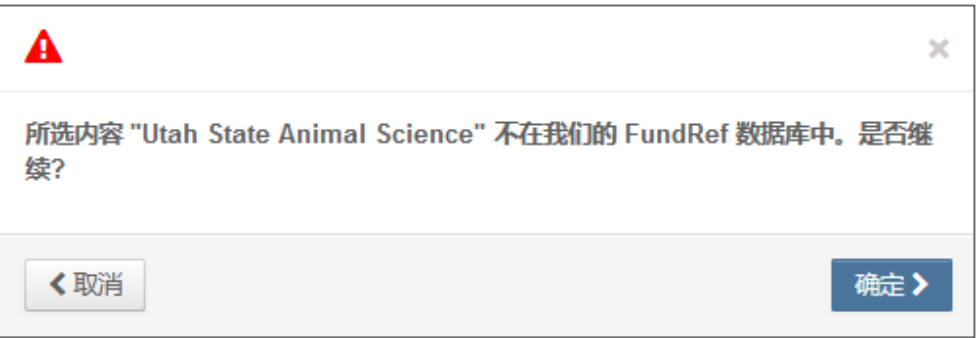

3. 此时将显示资助者信息。

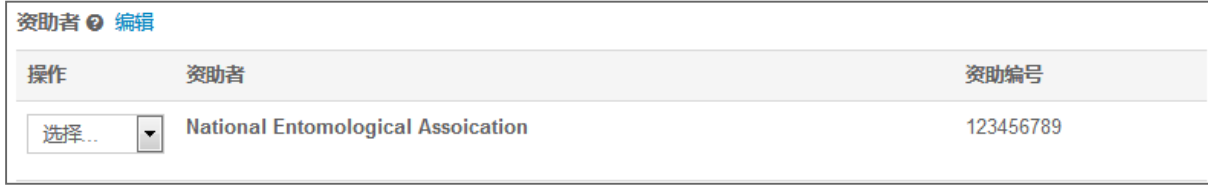

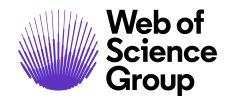

### <span id="page-36-0"></span>自定义问题

在投稿过程中,期刊可能会要求您回答自定义问题。具体问题将因网站而有所不同。

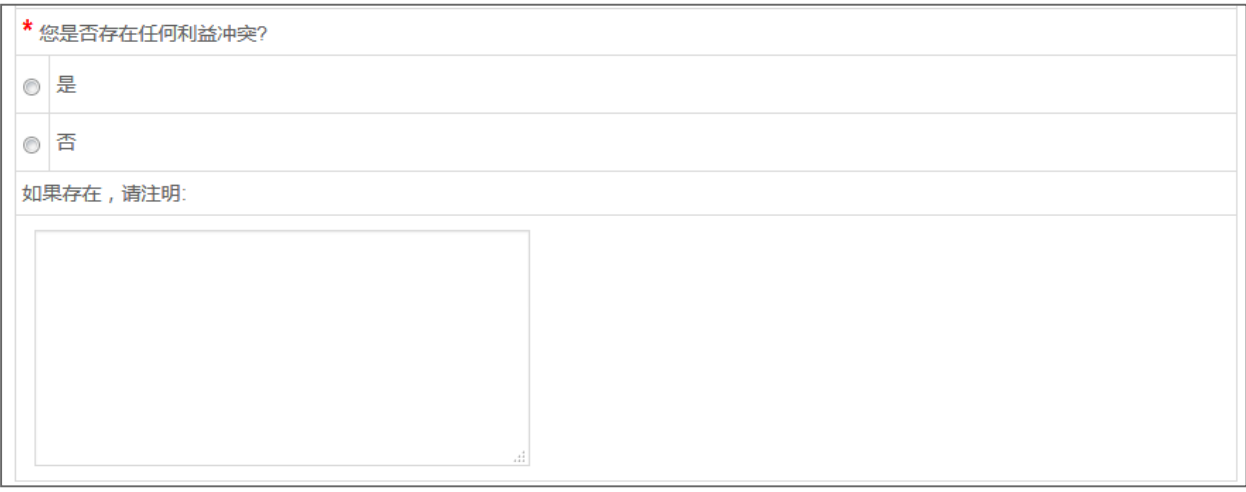

- 4. 完成"详细信息与审稿意见"页面后,单击保存并继续。
- 5. 单击保存并继续。

保存并继续>

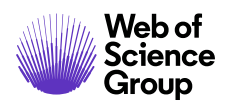

## <span id="page-37-0"></span>步骤 7 - 检查与投稿

这是提交稿件之前最后的检查步骤。在提交之前,导航菜单中的所有部分都必须显示绿 色勾号,才能完成投稿过程。

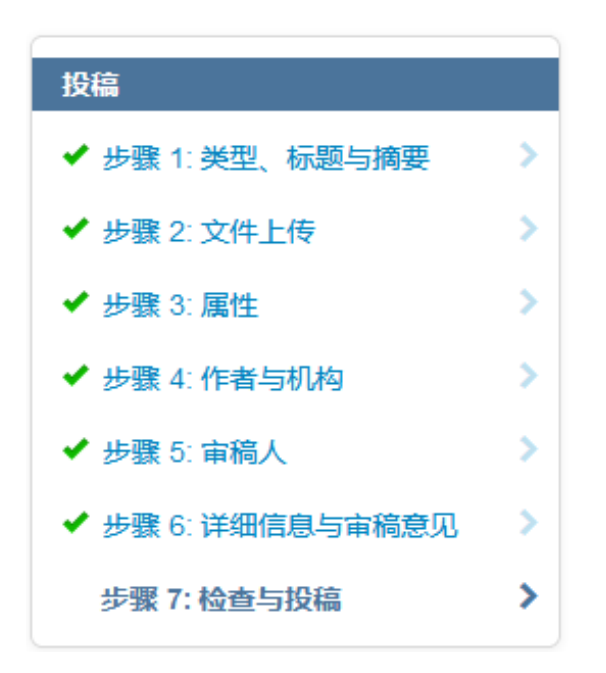

您将看到一条消息,指示您投稿过程即将完成。首次进入此屏幕时,"提交"按钮不可 用。您必须先审核投稿内容并查看校样,然后才能提交。

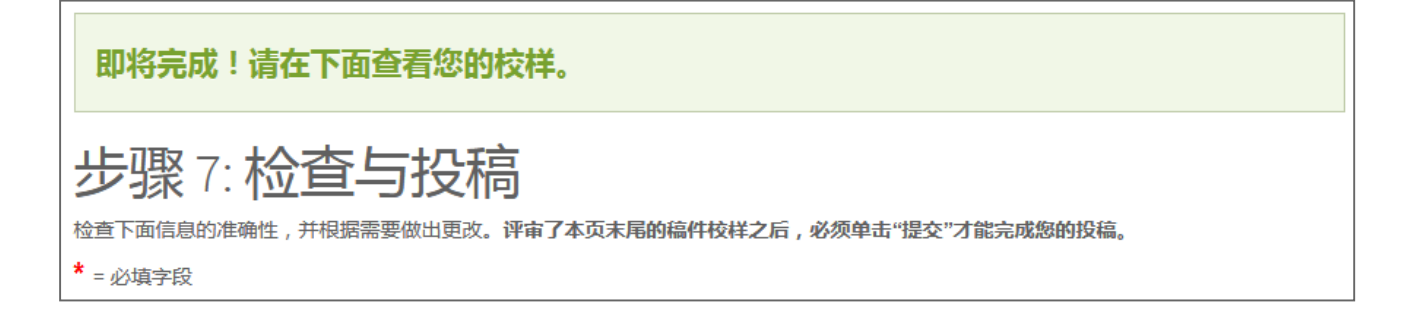

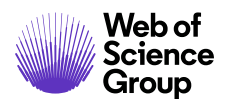

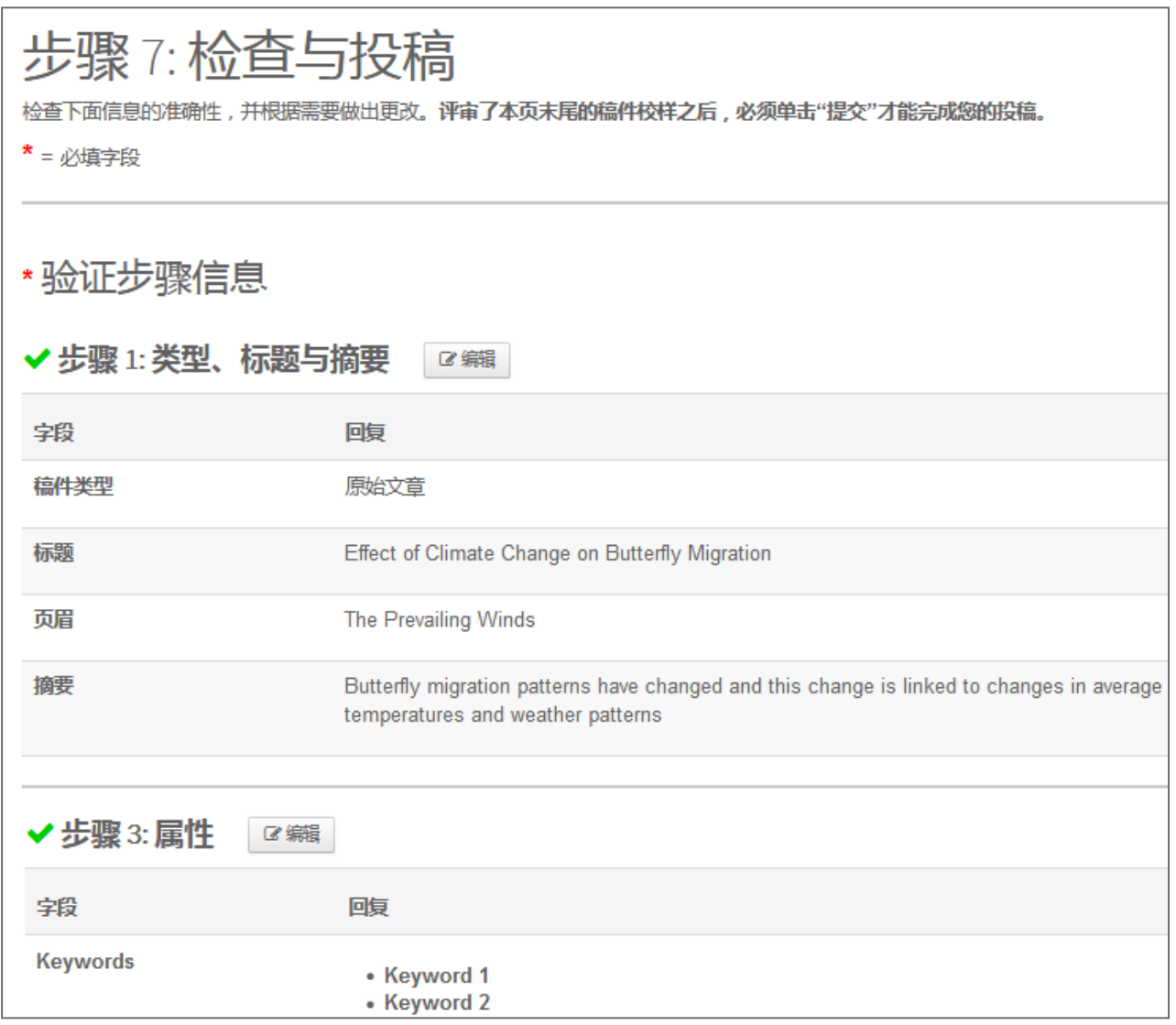

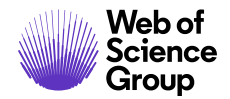

- 1. 仔细核实每个部分的准确性和完整性。
- 2. 如果必填字段尚未填写,屏幕顶部会显示错误消息,并且左侧菜单不会在该步骤 旁边显示绿色勾号。

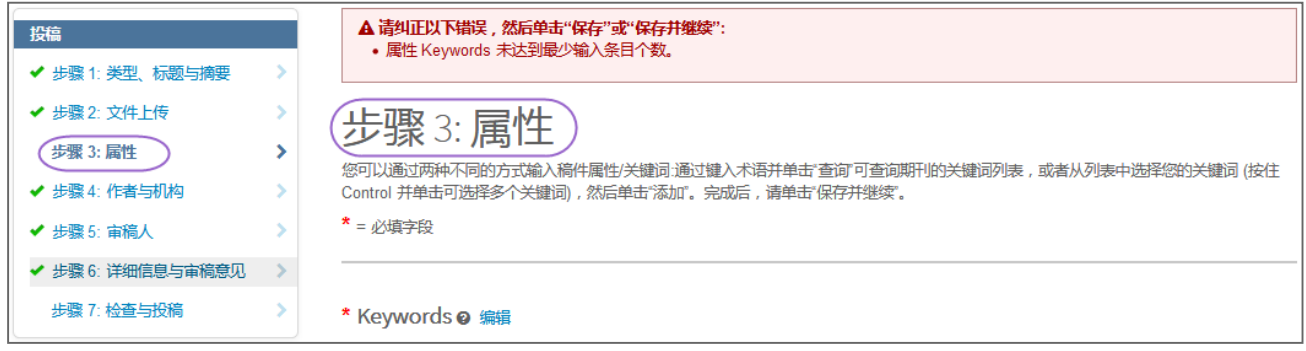

- 3. 您可以通过单击该错误消息或左侧菜单上的相应步骤编号,返回到任何步骤以更 正错误。
- 4. 查看稿件的 HTML 和/或 PDF 版本。

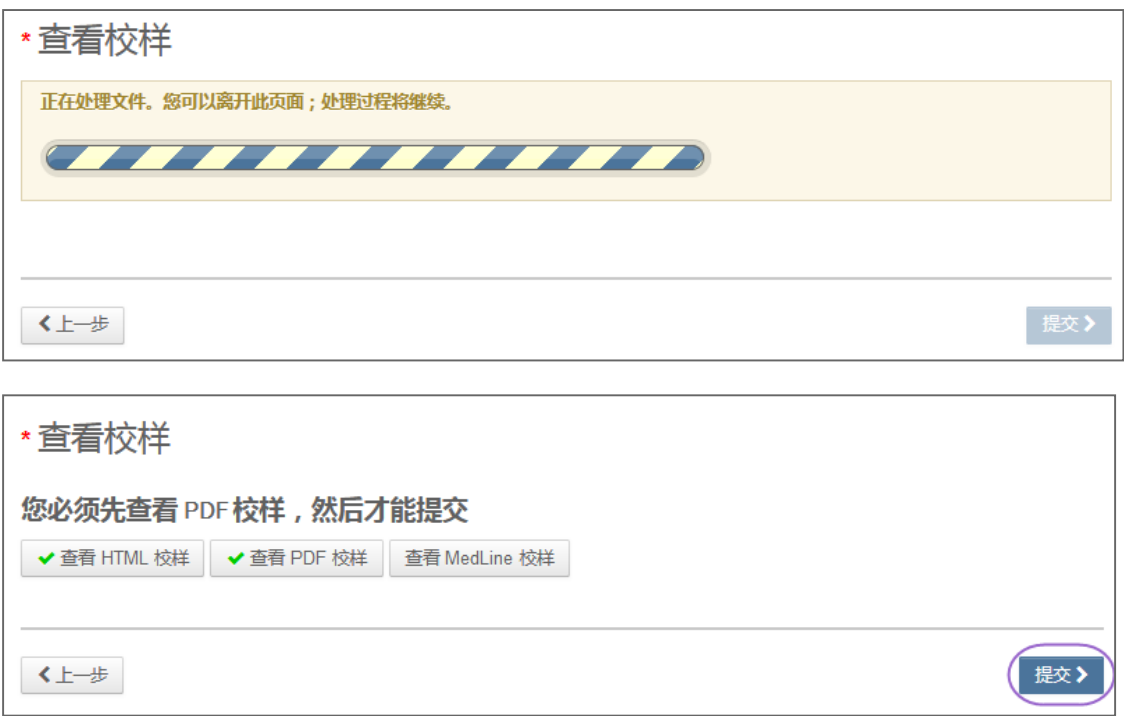

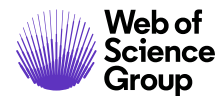

注意: 在您查看校样并修复了所有错误之后, "提交"按钮才可用。

- 注意: 如果期刊要求在投稿时付款,则下一步不是提交。单击继续付款按钮,然后按照 提示进行付款。如果只有当稿件被录用后才需要付款,则系统会提示您以后付款。
	- 5. 单击提交按钮。

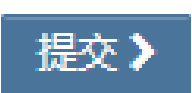

6. 单击是以确认投稿。

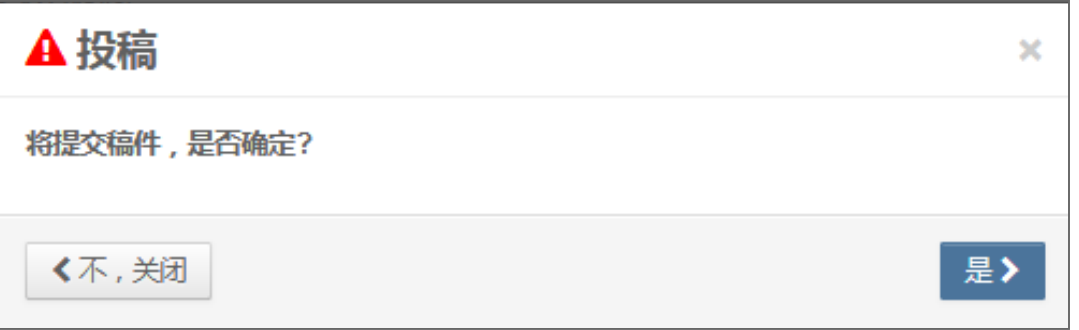

7. 您将在屏幕上收到投稿确认。

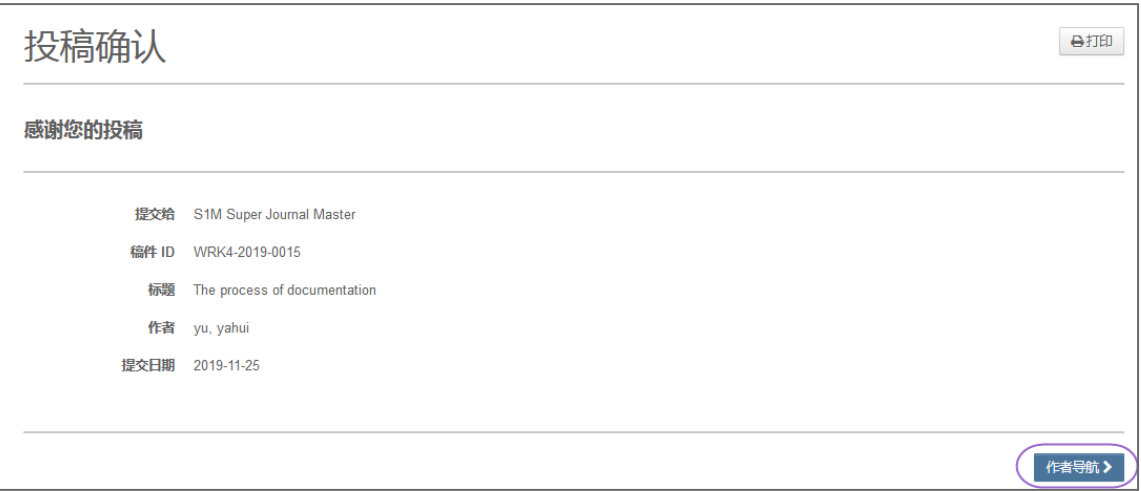

© 2019 Clarivate Analytics 生效日期:2019 年 8 月 13 日 文档版本:2.12

■ A Clarivate Analytics company

## <span id="page-41-0"></span>使用 OVERLEAF 投稿

[Overleaf](http://www.overleaf.com/) 是一个协同写作和出版平台,该平台使得科技文献的写作、编辑和出版过程更快、 更容易。您的期刊可能已选择将 Overleaf 与 *ScholarOne ManuscriptsTM* 集成。

Overleaf 集成可让您直接在投稿中纳入使用 Overleaf 创建的文件。您需要按照本指南前面 各部分所述的相同步骤,完成其他所有必填的投稿信息。

### <span id="page-41-1"></span>创建 **OVERLEAF** 投稿

有两种方法可以开始 Overleaf 投稿。一种是直接从期刊的网站上找到 Overleaf 链接, 另一 种是从 *ScholarOne ManuscriptsTM* 的"作者导航"中选择连接到 Overleaf。

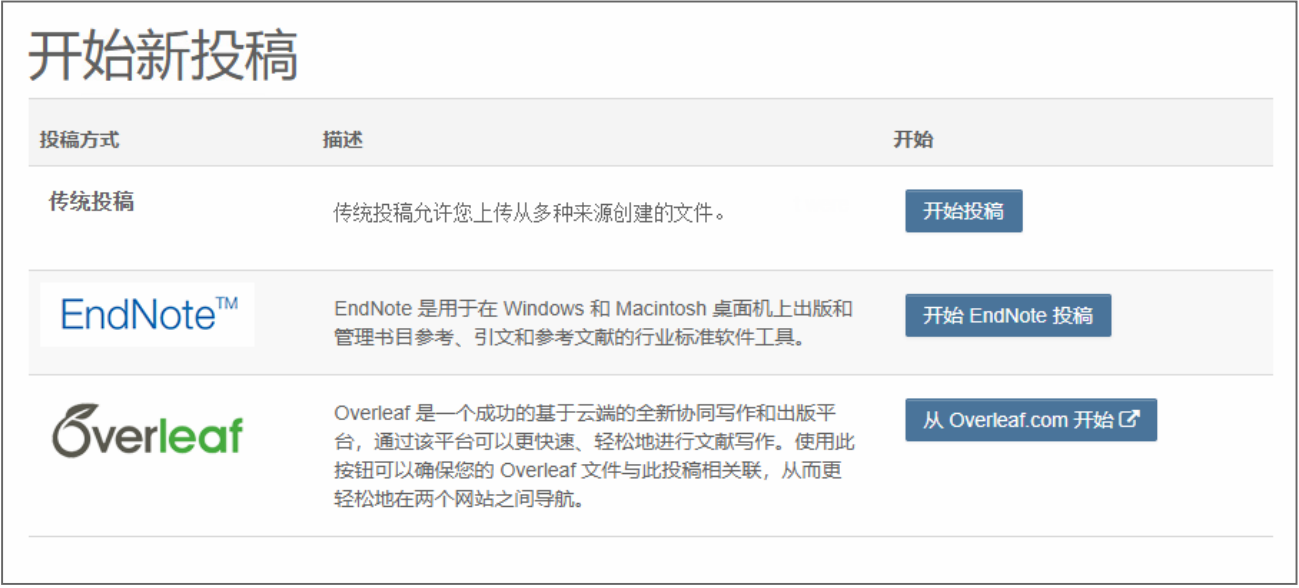

此时,您将从 *ScholarOne ManuscriptsTM* 注销并登录到 Overleaf。登录 Overleaf 后,使用该 工具创建投稿。准备就绪可以将其提交到 *ScholarOne MansucriptsTM* 时,请单击下一步: 提交给期刊链接。

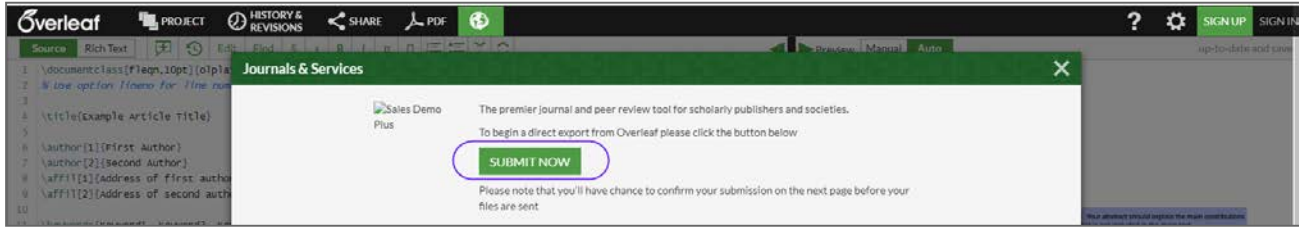

© 2019 Clarivate Analytics 生效日期:2019 年 8 月 13 日 文档版本:2.12

在 Overleaf 上使用下一步: 提交给期刊链接后, 登录到 ScholarOne Manuscripts™。文件将 自动导入到 ScholarOne 投稿中,并且可以在"文件上传"步骤中找到。这些文件将用 Overleaf 徽标标出。

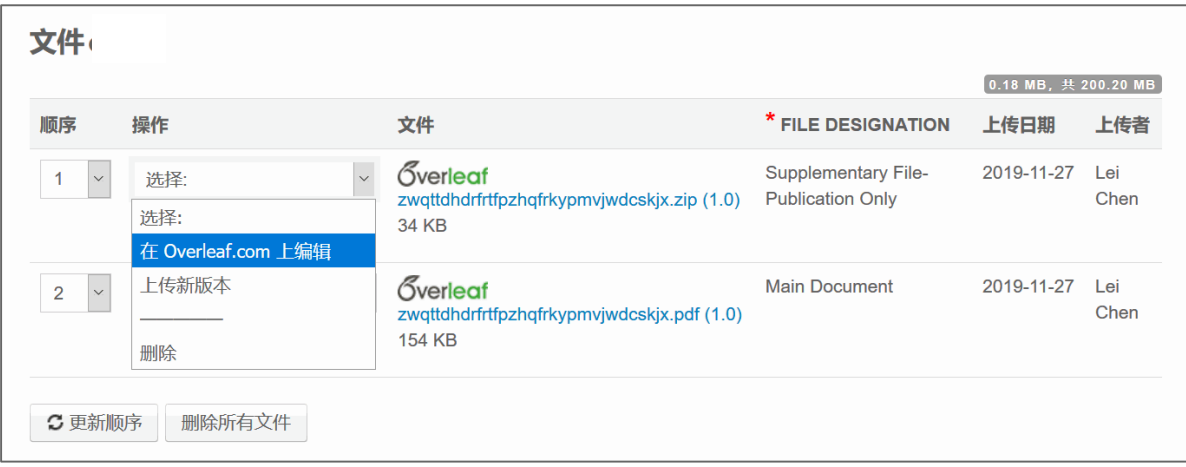

如果需要编辑您的作品,可以非常方便地使用"操作"列中的在 **Overleaf.com** 上编辑链 接, 直接进入您在 Overleaf 上的项目并开始编辑。完成编辑后, 只需再次使用下一步: 提交给期刊链接以导入和覆盖 ScholarOne Manuscripts 中的文件, 使它们保持同步和最新。

### <span id="page-42-0"></span>**OVERLEAF** 文件上传

如果作者或管理员删除了 Overleaf 文件,作者(或 *OverLeaf* 账号持有者)可以在 ScholarOne 上通过两种方式将文件恢复到投稿中:

- 1. 第一种方法是单击以下两个链接之一,将作者直接跳转到 Overleaf 上的对应项目。
	- a. 其中一个链接是在所有 Overleaf 文件被删除后,会显示在"文件"表格的 下方。
	- b. 另一个链接会作为"提示"显示在 Overleaf 文件上传部分。
- 2. 投稿中有与 Overleaf 关联的文件时,将显示新的 Overleaf 文件上传部分。虽然直接 转到 Overleaf.com 上的项目可确保两平台之间的同步性, 但此部分还是提供了一 个备选方法,允许作者上传存储在其计算机上的 Overleaf 文件。在此部分上传文 件可确保 Overleaf 文件得到妥善处理。

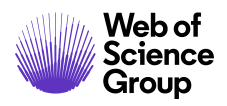

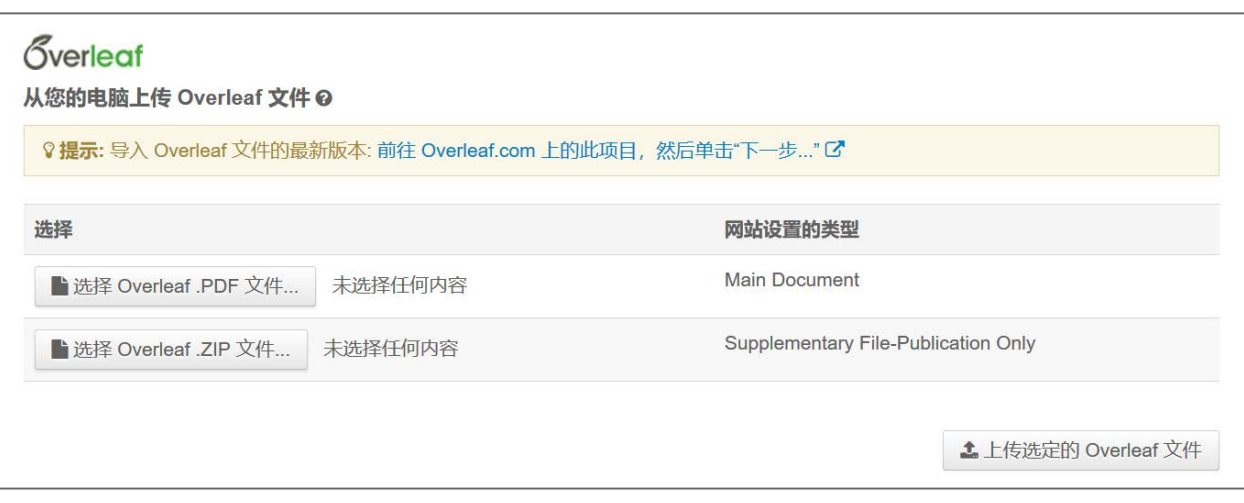

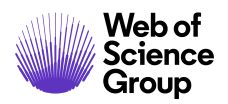

## <span id="page-44-0"></span>开放存取投稿

您要提交到的期刊可能会列出与某些投稿类型相关的费用清单,这些投稿将会被收取开 放存取费用。

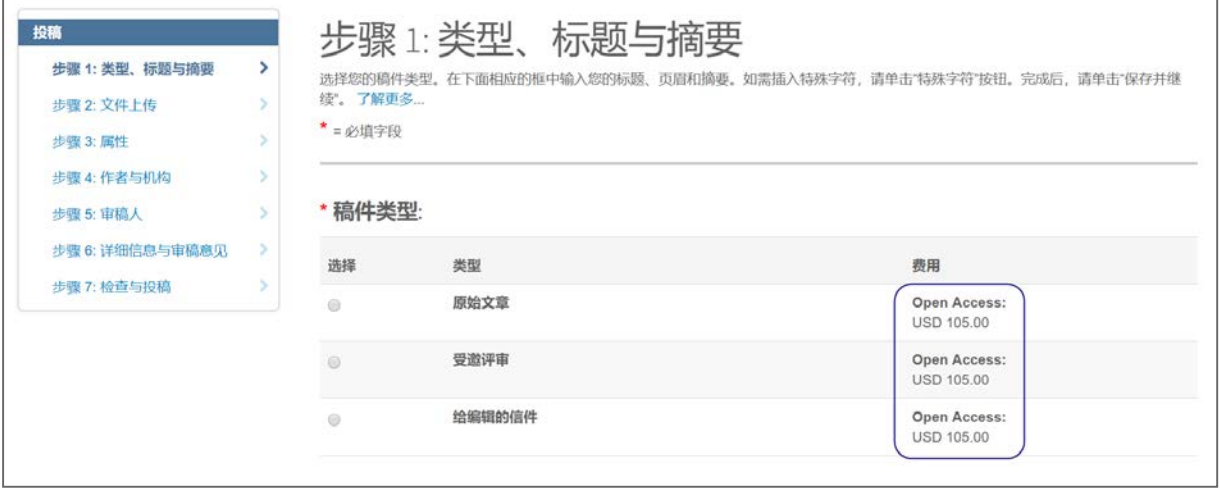

对于所有稿件都在"开放存取"下出版的期刊,可能会要求您同意以"开放存取"模式 出版。

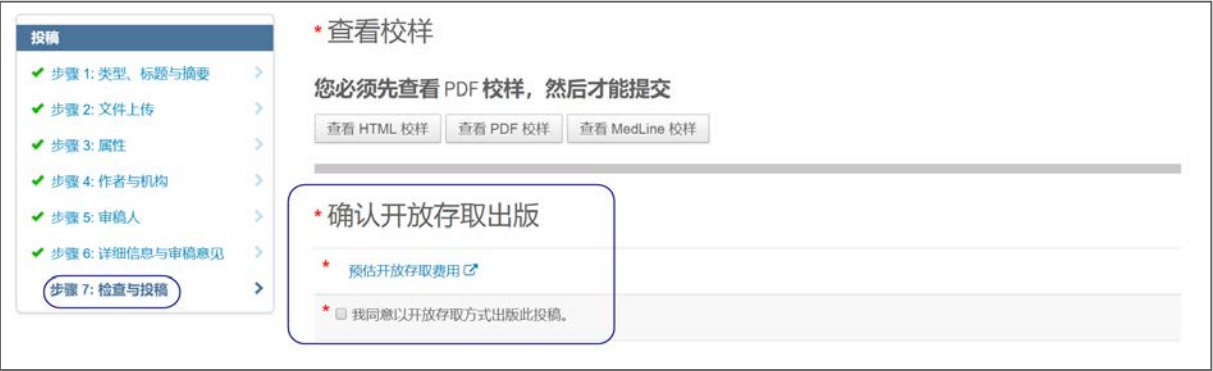

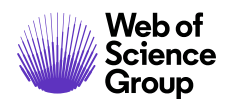

期刊可能会为您提供多种出版方式的选项。请选择您愿意采用的出版首选项。

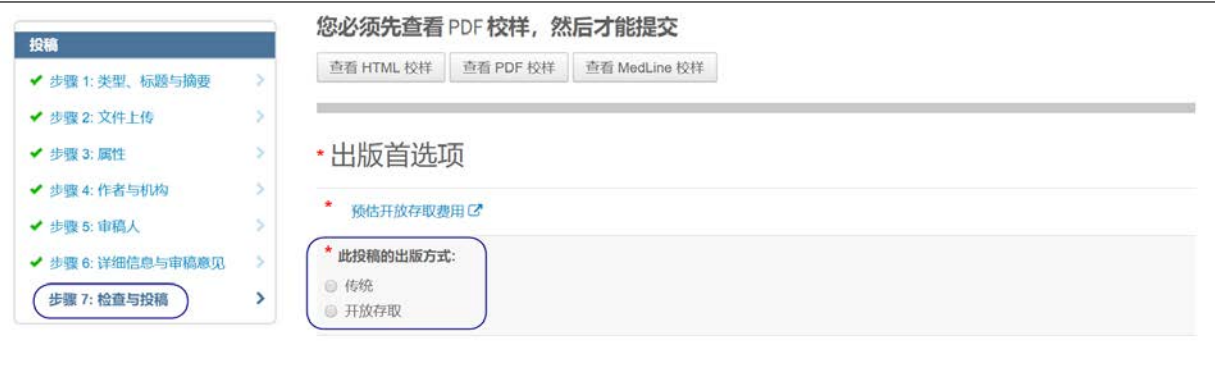

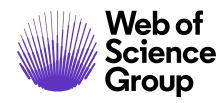

## <span id="page-46-0"></span>给提交修订稿的作者的提示

要开始修订,您需要重新登录到作者中心并找到已审回稿件队列。选择此队列将会在右 侧显示相关信息,单击创建修订稿可提交修订后的稿件。

视具体期刊而定,该链接可能会显示为创建重新提交稿件。

注意: 如果看不到该链接, 则说明创建修订稿的时间已到期, 您需要联系期刊工作人员 以申请延期。获准延期后,链接将会重新显示。

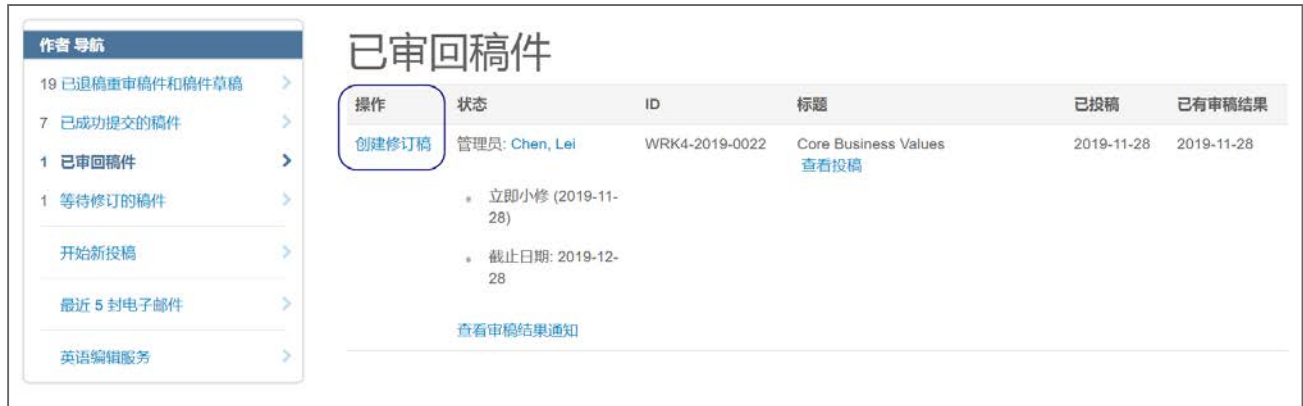

如果您已经开始修订,则该修订稿现在位于已修改稿件的草稿队列中。选择此队列,然 后单击继续以完成修改后的投稿。

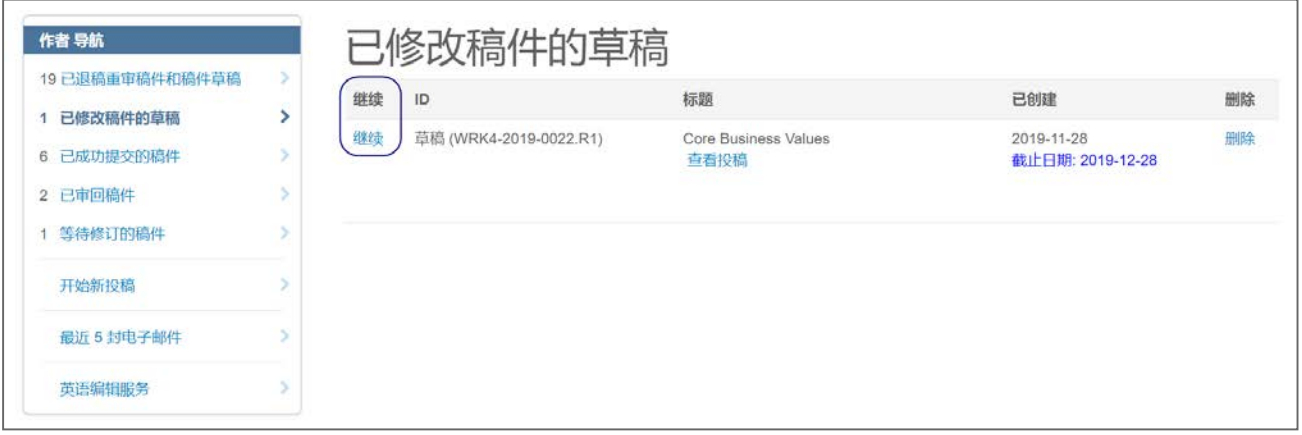

■ A Clarivate Analytics company

## <span id="page-47-0"></span>稿件转移

ScholarOne 上有一项在期刊间转移已提交稿件的重要功能,出版商正日益频繁地使用此 功能,以确保每个期刊能够评审并出版高度符合其范围的文章。

### <span id="page-47-1"></span>期刊提供多个转移目标选项

如果您的投稿被选中进行转移,您会收到一封电子邮件通知,其中包含可以查看转移选 项的链接。无需登录,选择该链接。此时将显示转移选项,以及一个拒绝转移稿件的最 终选项。拒绝转移将导致最初投稿的网站最终拒稿。

您还可以通过"作者中心"导航中的等待批准转移的稿件队列,来访问有转移选项可用 的稿件。选择"查看转移选项"以查看您可以转移到哪个期刊。

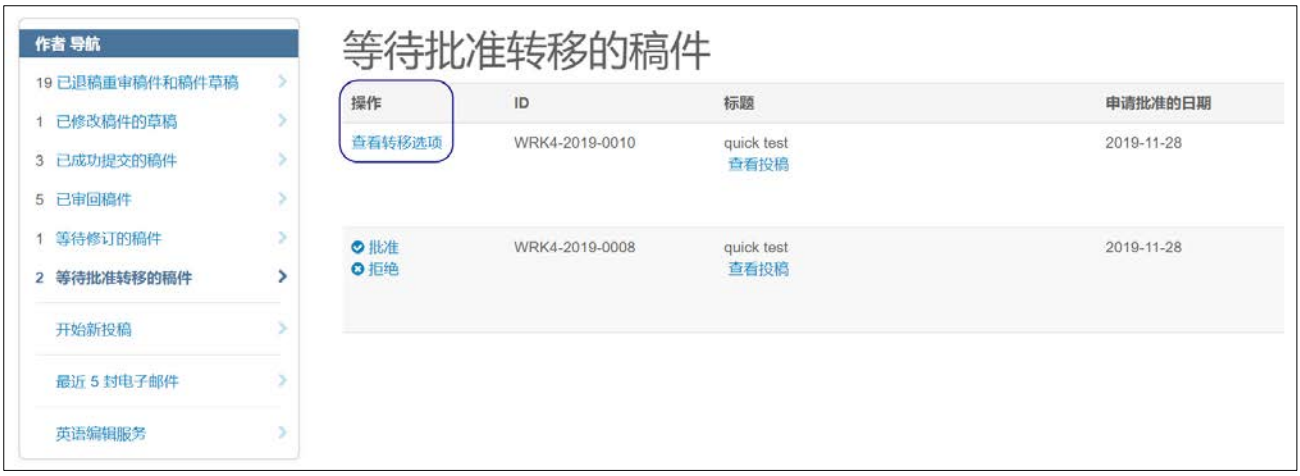

选择一个期刊目标,或选择拒绝转移,然后单击提交我的选择。

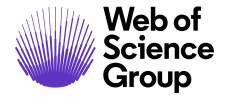

ScholarOne Manuscripts™ | 作者用户指南 <br>第46页

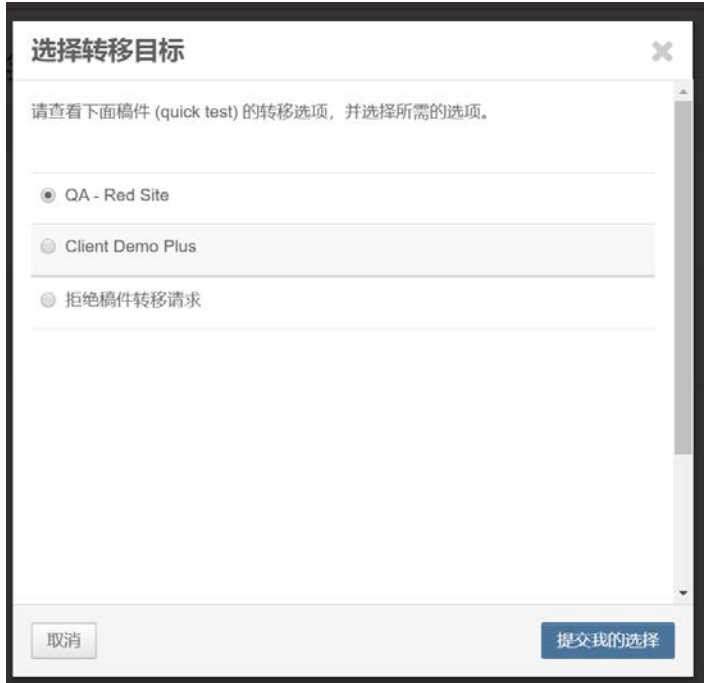

### <span id="page-48-0"></span>期刊提供单一转移选项

如果您的投稿被选中进行转移,您会收到一封电子邮件通知,其中包含可以接受或拒绝 转移的链接。无需登录,单击批准或拒绝链接。

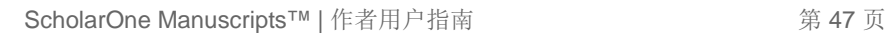

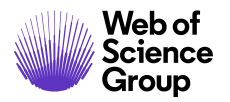

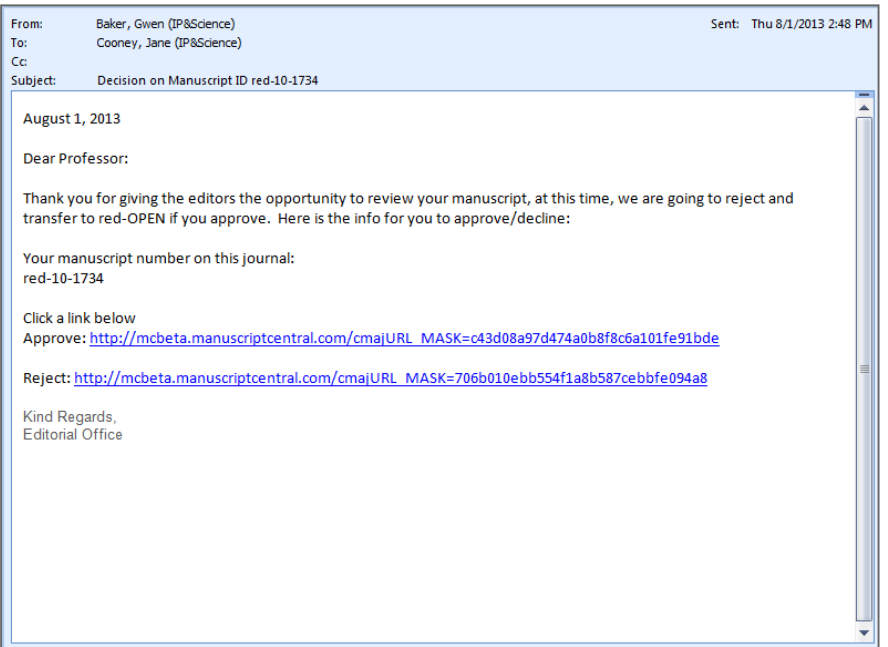

您还可以通过"作者中心"导航中的等待批准转移的稿件队列,来访问有转移选项可用 的稿件。单击"批准"或"拒绝"。

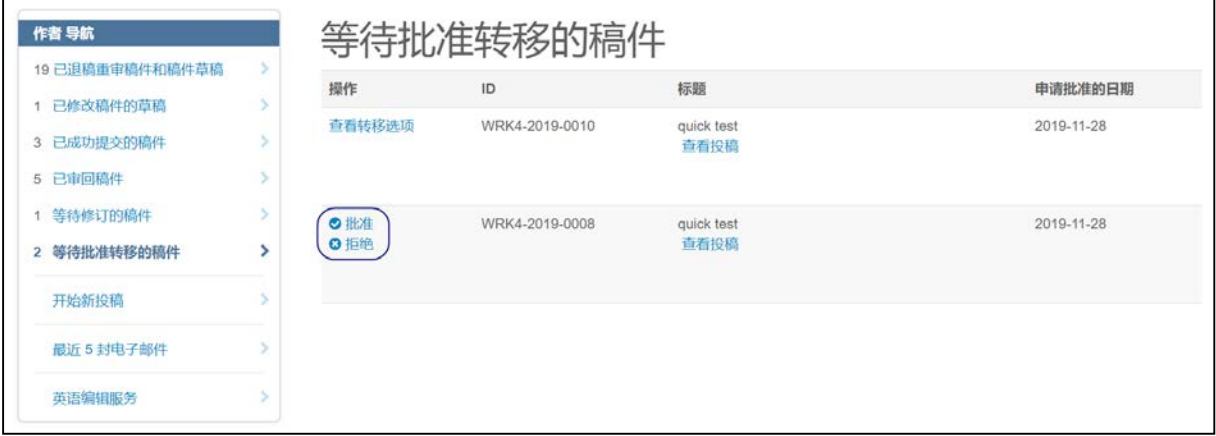

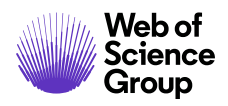

■ A Clarivate Analytics company

## <span id="page-50-0"></span>准备文件以便成功转换为 PDF 和 HTML

本章节将帮助作者准备和上传其投稿文件,以便将这些文件成功转换为 PDF 和 HTML, 进 而可以在相应的校样中轻松查看。

## <span id="page-50-1"></span>支持的文件类型

下面的文件受 *ScholarOne Manuscripts* 支持,可以转换为 PDF 和 HTML。虽然其他文件可 以进行投稿和评审,但可能无法成功转换。

- doc、docx
- tif、tiff
- ppt、pptx • xwd
- xls、xlsx
- htm
- txt
- wpd
- pdf
- ai
- cgm
- dicom
- eps
- fig
- fits
- gif
- jpg、jpeg
- png
- ps

© 2019 Clarivate Analytics 生效日期:2019 年 8 月 13 日 文档版本:2.12

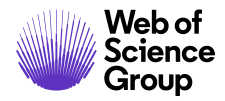

注意: 可接受的文件格式由每个期刊决定。如果上传文件时发现文件格式不可接受, 在 进入同行评审流程之前,*ScholarOne Manuscripts* 会就此警示您。

## <span id="page-51-0"></span>我们的文件转换系统如何工作

当您上传文件后,该文件将保存到我们应用程序服务器上的临时文件夹中,以便对其进 行病毒扫描。如果文件通过扫描,则会放入我们的生产文件系统中。

如果要将文件转换为 PDF(例如主文档或标题页),则该文件会被发送到文档转换服务器 并转换为 PDF 格式。如果文件需要转换为 HTML 或 XML, 则首先将由 Microsoft Word 2010 进行转换, 然后根据需要另存为 HTML 或 XML。

如果上传的是图像,则它们会被发送到我们的图像转换器,在该工具中转换为 HTML 和 PDF。

已成功转换的所有文件都将具有自己不同格式的副本,也就是我们所称的"过程数据", 它们会组合在一起形成一个 PDF 和 HTML 校样。

## <span id="page-51-1"></span>准备文件

请对照下面的检查项,确保您的文件可以正确转换为 HTML 和 PDF。

- 文件名不包含特殊字符(非 ASCII 字符)
- 文件名长度不超过 200 个字符
- 文件名遵循"name.extension"格式, 例如"mymanuscript.doc"

<span id="page-51-2"></span>文档

- 嵌入字体
- 删除宏
- 删除本地超链接
- 嵌入图像并确认文件中嵌入的图像不超过 100 张
- 删除域代码(Microsoft Word 中使用的数据占位符,在文档中可能发生更改)

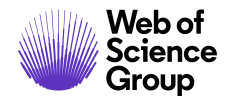

• 确认电子表格文件只有一个工作表

### <span id="page-52-0"></span>图像

- 从图像文件中删除缩略图
- 确认所有图像都位于一个拼合图层中(例如,非多页 TIF)

## <span id="page-52-1"></span>上传文件

要上传您的文件,请执行以下步骤:

- 1. 执行投稿流程直到文件上传步骤。
- 2. 单击文件上传部分中的选择文件 **1**…按钮。
- 3. 浏览要从计算机上传的文件。
- 4. 选择与您的文件最匹配的文件类型。

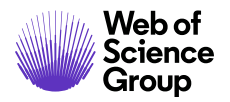

S | A Clarivate Analytics company

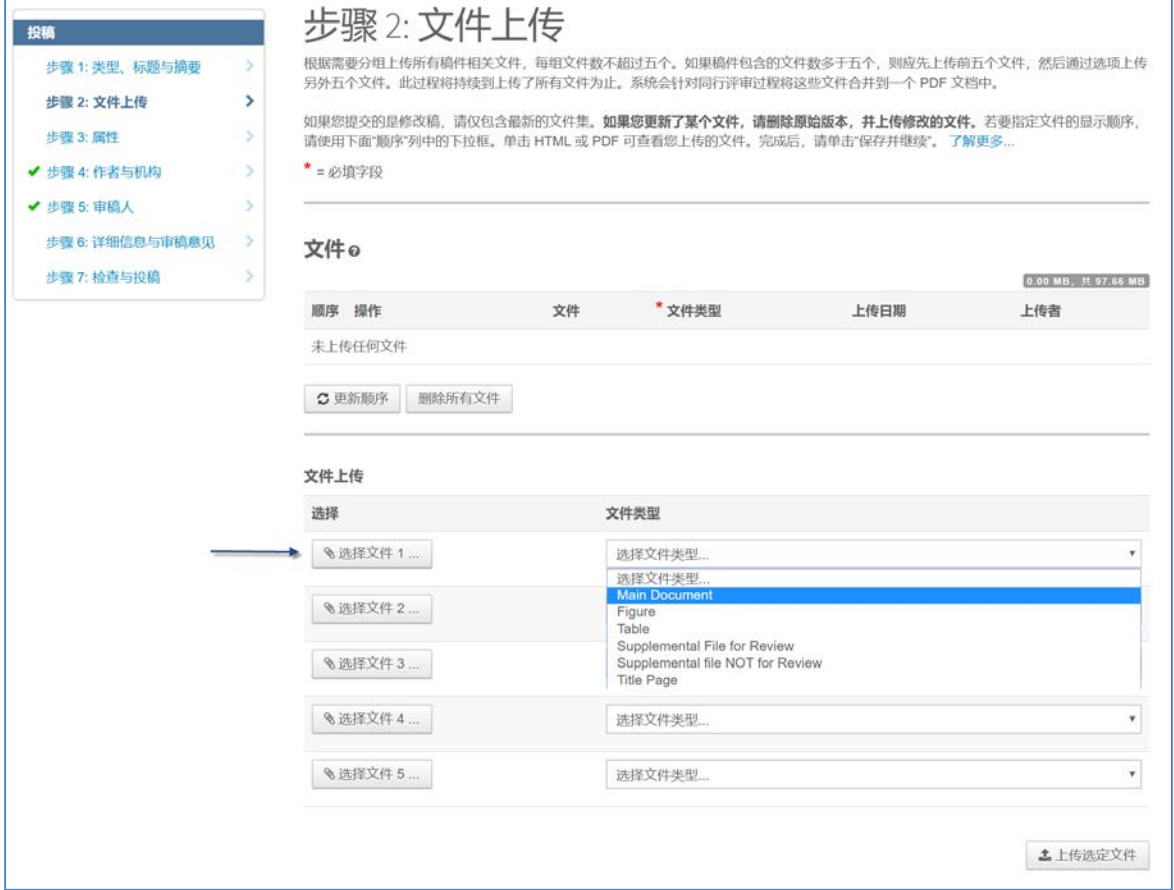

- 5. 如果需要,添加标题**/**图例和/或链接文本。标题**/**图例将显示在校样中每个上传的 图像文件下。链接文本则将上传的图像链接到 HTML 校样中与链接文本匹配的 文档。
	- 注意:只有图像文件(jpg、tif、gif 等)才会在 PDF 校样中显示添加到标题**/**图例选 项的文本。
- 6. 对其余文件重复上述步骤。
	- 提示:您可以一次上传多个文件,只需空位足够即可。空位数量并不会限制您可 以上传到投稿中的文件总数。
- 7. 单击上传选定文件。

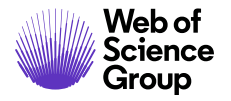

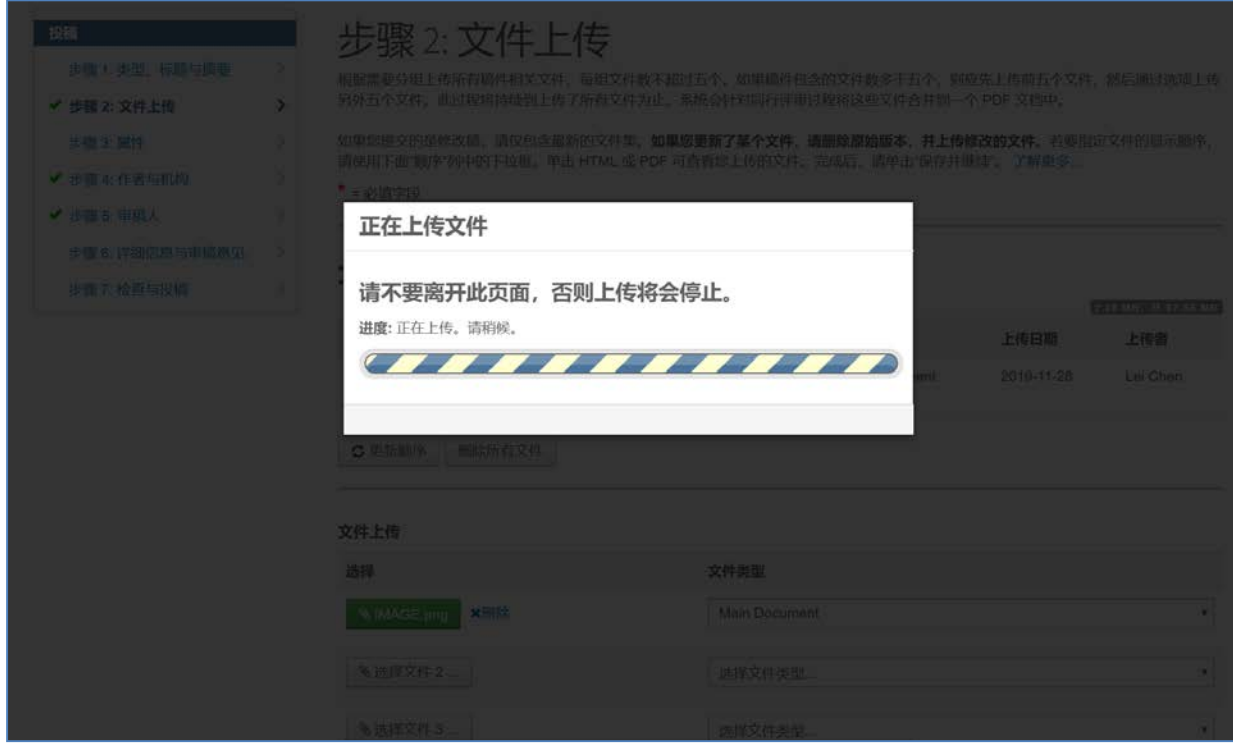

文件上传完成后,您将在文件部分看到这些文件。

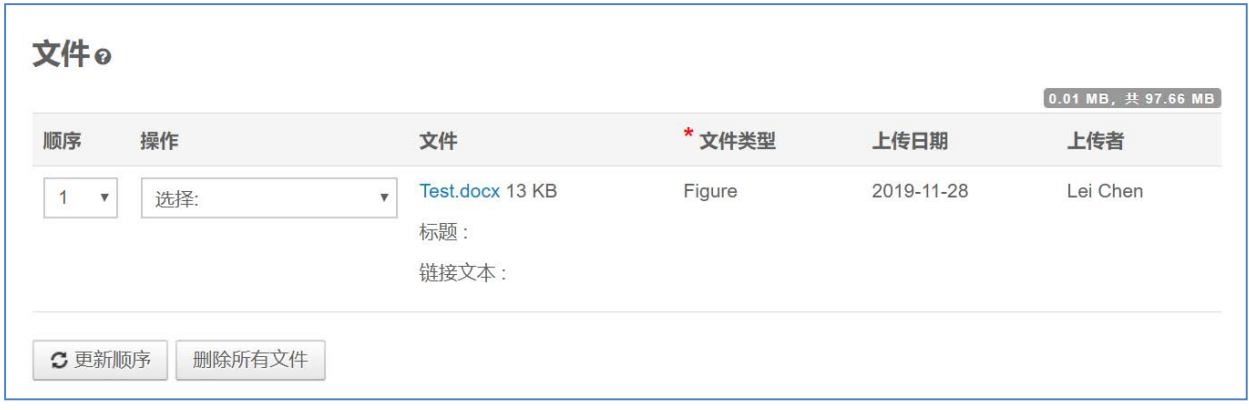

提示:一些期刊对上传到单个投稿中的所有文件的总大小设置了限制。您可以在文件部 分的右上角看到是否设有限制。

■ A Clarivate Analytics company

- 要编辑文件信息, 请单击**操作**列下的**编辑**。
- 要删除文件,请单击操作列下的删除**...**。
- 要更改文件顺序,请更新顺序菜单中的编号,然后单击更新顺序。此处文件的 顺序将决定 HTML 和 PDF 校样中文件的顺序。
- 要查看当前的 HTML 校样,请单击查看 **HTML** 校样。
- 要查看当前的 PDF 校样,请单击查看 **PDF** 校样。

### <span id="page-55-0"></span>故障诊断

以下是有关文件上传和转换的一些常见问题和解决方案。

#### 如何提高校样中的图像质量?

有许多因素会影响图像的质量。但是,可以遵循一些一般准则来得到质量更好的图像:

- 裁切图像以避免出现空白区域
- 调整图像大小
- 调整图像分辨率 (DPI)

#### 为什么文件不包含在 **PDF/HTML** 校样中?

一些文件类型在后台被设置为不包含在 PDF 或 HTML 校样中。如果您希望将特定文件包含 在校样中,我们建议您先删除该文件,然后选择不同的文件类型重新上传该文件。

#### 我的 **PDF** 文件未转换。我该怎么做才能解决这个问题?

*ScholarOne Manuscripts* 不支持使用 Quartz 或 GhostScript PDF Writer 创建的 PDF 文件。要 创建能够转换的 PDF 文件,您需要使用 Adobe® Acrobat® 或 Adobe® Reader® 重新保存该 文件。

#### 以横向布局保存后,为什么 **PDF** 会以纵向布局显示我的文件?

请确保文件中所有页面的页面方向和边距均设置为横向。

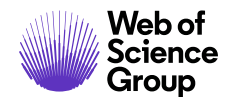

#### 为什么我的图像可以显示在 **PDF** 校样中,但没有显示在 **HTML** 校样中?

如果您发现仅加载了一部分 HTML 校样, 则原因可能是您在图像文件的链接文本中使用了 类似的文本。要验证这一点,请单击图像文件旁边**操作**列下的**编辑**。如果比较图像文件 之间的链接文本时,发现某些文件共享相同的文本或部分相同的文本,那么这种情况可 能会导致 HTML 校样无法正确呈现。例如,如果两个单独的文件中分别包含"Figure 1" 和"Fig 1", 则将导致此问题。请重命名图像文件中的链接文本, 以更正 HTML 的显示。

#### 尝试查看 HTML 校样时, 为什么我会收到错误消息"无法下载文件。服务器上找不到 文件"?

在图像或插图的链接文本中使用括号、引号、撇号或<>时, 会出现此错误。从链接文本 中删除这些符号可修复错误并加载完整的 HTML 校样。

#### 单个文件的大小限制是多少?

*ScholarOne Manuscripts* 不允许单个文件的大小超过 350Mb;对于单个投稿中所有上传的 文件,会在投稿流程的文件上传步骤中,在文件部分的右侧注明总的文件大小限制。这 项限制会因期刊编辑部的首选设置而异。如果总的文件大小超出了限制,系统将会显示 错误。您将需要减小总的文件大小才能提交稿件。

#### 如何在不降低质量的情况下缩减 **TIF** 文件的大小?

大于 4000 万像素(长度 x 高度, 以像素为单位)的图像可以上传, 但系统中的图像转换 器将无法成功转换它们。建议对大型 TIF/TIFF 文件使用 LZW 压缩,以减小总文件大小而又 不损害文件质量。

注意: 这种解决方式仅适用于单独的图像文件。如果 TIF/TIFF 文件嵌入在文档中, 则无法 压缩这些文件,文档文件也将无法转换。

#### **HTML** 校样中某些部分的字体大小和**/**或样式与其余文本不同。怎样才能解决这个问题?

如果文本在文档和 PDF 校样中显示正常,但在 HTML 校样中却显示在不同的位置,则表示 Microsoft Word 对文档文本应用了标题样式。当文本显示在 HTML 页面上时,其中一些样 式也会用于设定文本的格式。将文件转换为 HTML 时, 浏览器会自动应用文本和段落格式, 该格式可能与 Microsoft Word 或 PDF 校样中显示的格式有所不同。您可以通过修改文档中 受影响文本的样式设置,然后重新上传该文件来更正文本显示。

## <span id="page-57-0"></span>将 LATEX 文件转换为 PDF

本章节将帮助作者准备和上传使用 LaTeX 创建的投稿文件,以便将这些文件成功转换为 PDF,进而可在相应的校样中轻松查看。*ScholarOne Manuscripts* 不会从 LaTeX 文件创建 HTML 校样。

如果特定期刊未设置将 LaTeX 文件转换为 PDF, 则该期刊可能允许作者上传通过其 LaTeX 文件生成的 PDF 文件,并可以将 LaTeX 文件作为附加文件上传以供出版。

# <span id="page-57-1"></span>准备文件

请对照下面的检查项,确保您的 LaTeX 文件可以正确转换为 PDF。

- 使用 **pdfTeX** 版本 3.1415926-2.4-1.40.13、**TeXLive** 2012 或更早版本生成的文件。
- 确认您的图像、图形、绘图或表格采用以下任一种格式:gif、jpg、png、ps、eps、 pdf
- 主文档中正确引用了所有 LaTeX 附加文件,例如类/样式、参考文献和参考书目。 确认它们是否以完全相同的名称和大小写被引用和上传。
- 确认所有图像都位于一个拼合图层中。
- 用来将图像包含在 LaTeX (.tex) 主文档中的命令不能在图像名称前以点或斜线开头。 例如, 正确的命令应该是" \includegraphics[xxx]{fig1.eps}",而不是 "\includegraphics[xxx]{./fig1.eps}"。建议您在一个文件夹中创建并保存所有与 LaTeX 相关的文件。

## <span id="page-57-2"></span>上传文件

提示: 您可以通过检查文件上传投稿步骤中的文件类型菜单,来确定您要提交到的期刊 是否支持 LaTeX 文件。如果支持,应存在一个名为 **TeX/LaTeX** 附加文件的文件类型。 要将文件上传到可将 LaTeX 文件转换为 PDF 的期刊,请按照以下步骤操作:

- 1. 执行投稿流程直到文件上传步骤。
- 2. 单击文件上传部分中的选择文件 **1**…按钮。
- 3. 浏览找到计算机上的 LaTeX (.tex) 主文档文件。
- 4. 选择与主文档相关的文件类型。
	- 注意: 期刊很可能会在"文件上传"步骤的"操作指南"中, 为您的 LaTeX (.tex) 主文档文件提供最合适的文件类型以供选择。
- 5. 单击文件上传部分中的选择文件 **2**…按钮。
- 6. 浏览找到 LaTeX 附加文件之一。
- 7. 选择"TeX/LaTeX 附加文件"(或类似名称)文件类型。
- 8. 在有空位可继续上传的情况下,对其余的文件重复步骤 6-7。
	- 提示:您可以一次上传多个文件,只需空位足够即可。空位数量并不会限制您可 以上传到投稿中的文件总数。
- 9. 单击上传选定文件。

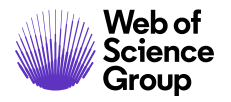

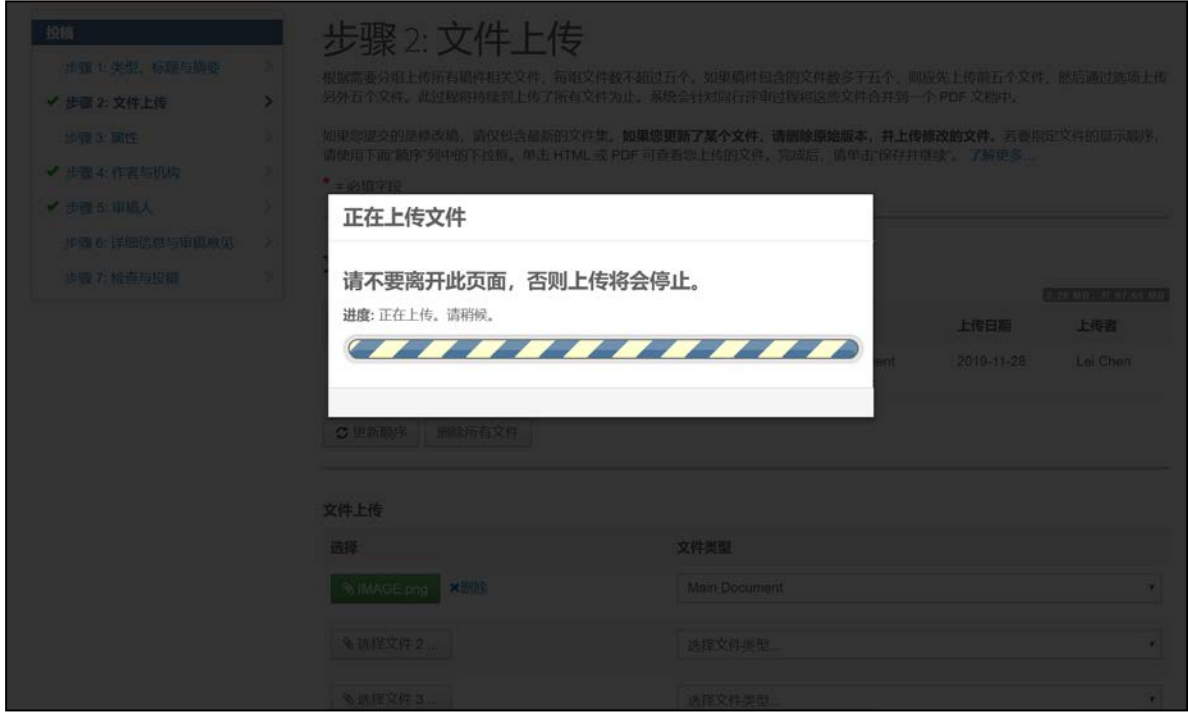

文件上传完成后,您将在文件部分看到这些文件。

10.如下图所示,如果在主文档下方显示红色的"文件名 **[**丢失**]**"字样,请上传缺失 的这些文件。

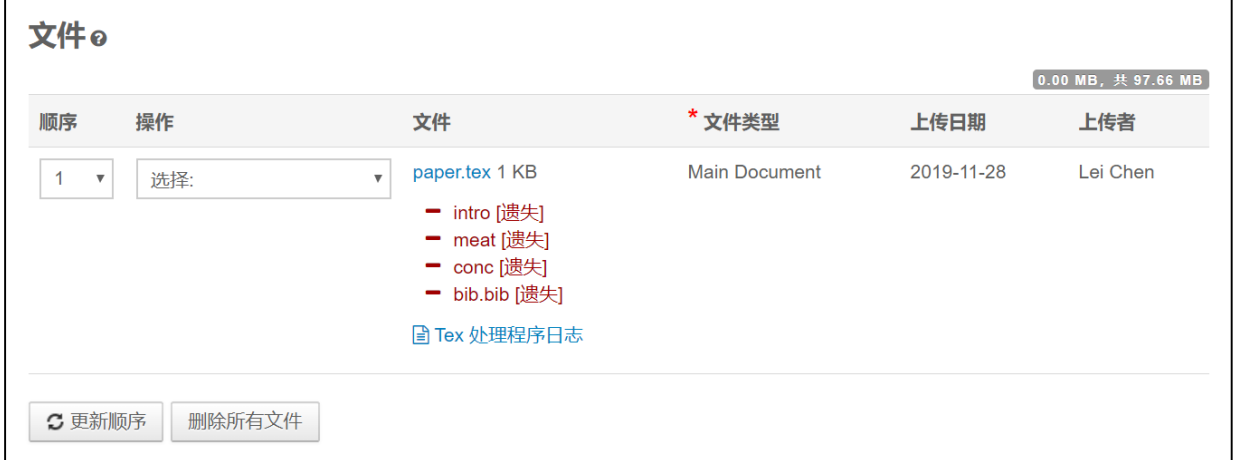

如果所有引用的文件都已上传,您将会在投稿侧边栏菜单中的步骤 6: 文件上传旁边看到 一个绿色勾号,并且 PDF 应该会正确呈现。

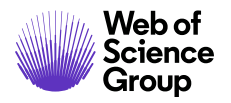

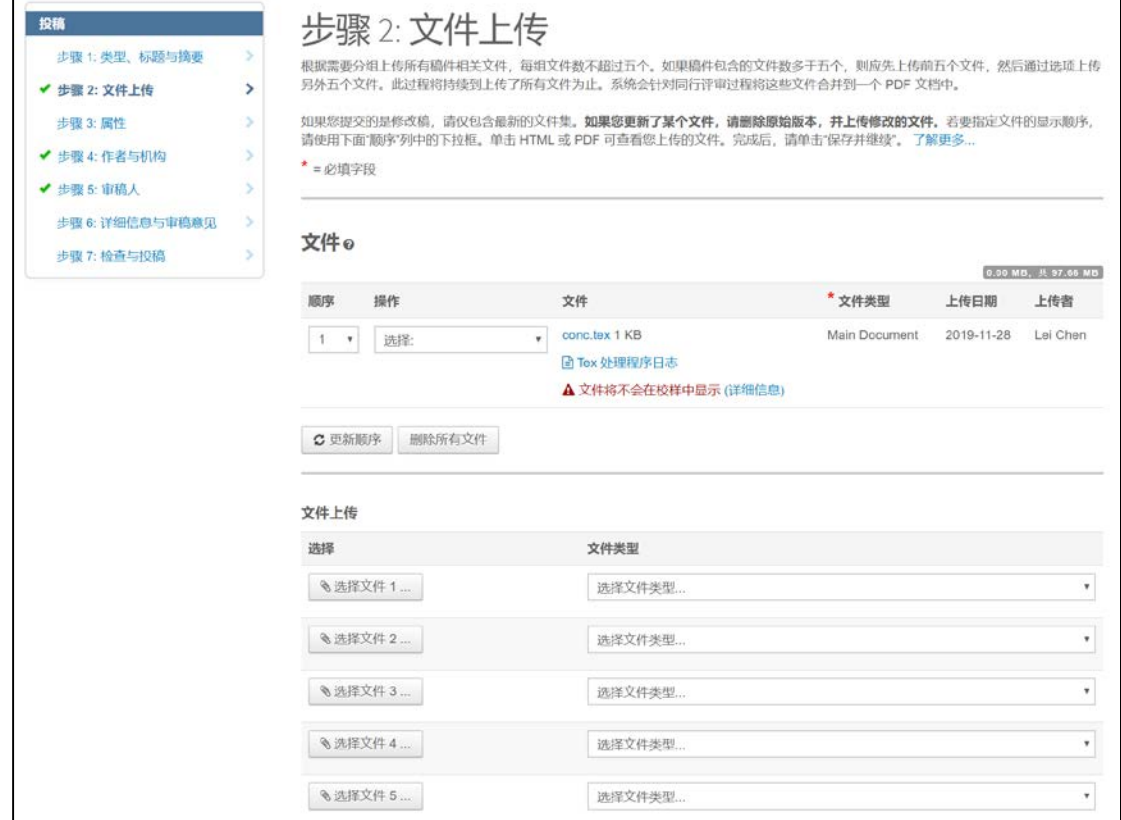

- 要查看 **Tex** 处理程序日志,请在主文档下单击"Tex 处理程序日志"链接。该 日志将包含主文档或附加文件中的所有错误。
- 要删除文件,请单击操作列下的删除**...**。
- 要查看当前的 PDF 校样,请单击查看 **PDF** 校样。

### <span id="page-60-0"></span>故障诊断

以下是有关 LaTeX 文件上传和转换的一些常见问题和解决方案。

#### 为什么在上传新的 **LaTeX** 主文档后,文件都无法转换为 **PDF**?

在上传所有支持文件之后,如果对 LaTeX 主文档进行了任何更改,则必须删除并重新上传 所有文件。

#### 我已经检查了 **TeX** 处理程序日志,但是文件仍然无法转换。我可以去哪儿找到更多帮助?

如果您已经检查了"TeX 处理程序日志"链接下的 LaTeX 处理错误, 并且无法完全理解该 错误消息,请导航至以下页面以获取更多帮助: <http://www.tex.ac.uk/>

#### 上传 DVI 文件后, 无法转换该文件。我该怎么办?

**ScholarOne Manuscripts** 不能保证 DVI 文件可以被转换。如果无法转换您的 DVI 文件, 请 改为上传 TeX/LaTeX 附加文件以进行 PDF 转换。

#### 当我尝试生成 **PDF** 校样时,系统显示"**Type 3** 字体错误"消息。我该如何解决这个问题?

上传 LaTeX 文件后收到 "Type 3 字体错误" 消息的主要原因有两个:

1. 缺少一个或多个类/样式。

ScholarOne 文件转换器预加载了许多基本的 LaTeX 包, 但是可能不包括某些新的或专用的 包。要解决此问题,请上传 LaTeX (.tex) 主文档中引用的所有样式表和类文件。

2. 您使用的是位图(光栅)字体。

要解决此问题,您需要更新 LaTeX (.tex) 主文档, 使其改用矢量字体。

#### 我的 **LaTeX (.tex)** 主文档已成功上传,但在"文件上传"步骤中显示为红色,并显示错误 消息"无法转换文件"。我该如何解决这个问题?

当 .bib 或 .bst 文件存在不兼容或其他问题时,通常会出现此问题。要解决该错误,请删除 上传的 .bib 或 .bst 文件, 将 LaTeX 运行中生成的 .bbl 文件的内容合并(复制/粘贴)到 LaTeX (.tex) 主文档中, 然后注释掉 LaTeX (.tex) 主文档中对 .bib 和/或 .bst 文件各自的引用。

#### 我的 **PDF** 校样被截断了。为什么?

当插图文件中的图像不是平展图像时,经常会出现此问题。要解决此问题,请记下校样 中发生截断的位置,截断位置很可能就在引用受影响的插图文件之前。在图像编辑器中 打开插图文件,通过删除或合并多个图层来平展图像,然后将其重新保存。在文件上传 步骤中,删除先前的插图文件并上传新的平展版本。

#### 为什么 **LaTex** 附加插图显示为已上传,但却被标注为丢失?

在保存 LaTeX 文件时,未上传的图像可能会存放在计算机上的子文件夹中。而插图文件指 向 LaTeX (.tex) 主文档中的那些子文件夹。如果您在 LaTeX (.tex) 主文档中重新指向插图文 件,然后重新上传这些文件,应该可以解决此问题。或者,您可以将所有 LaTeX 文件(包 括插图)保存到同一个文件夹中,然后将这些文件重新上传到 *ScholarOne Manuscripts*。

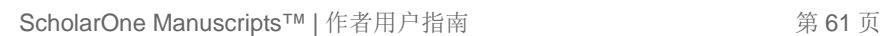

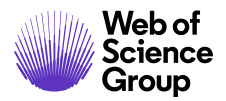

#### 关于 **Web of Science Group**

*Web of Science Group* 是科睿唯安 (Clarivate Analytics) 旗下公司,致力于收集和整理全球科研信息,推动学术 界、企业、出版商和政府机构的研究步伐。公司旗下产品 *Web of Science* 是世界上最大的出版商中立引文索 引和科研情报平台。公司其他知名品牌还包括 *Converis*、*EndNote*、*Kopernio*、*Publons*、*ScholarOne* 和 *Institute for Scientific Information (ISI)*。ISI 是 Web of Science Group 的"大学",其内容包括各种引文索引和 相关信息以及分析内容与服务,构成了研究信息领域的一个多学科文献资料数据库;它通过外部的各种学 术活动、会议和出版刊物向公众传播知识,并包含各类研究信息来维护、扩展和改进其数据库。有关更多 信息,请访问 [webofsciencegroup.com](http://www.webofsciencegroup.com/)。

© 2019 Clarivate Analytics.保留所有权利。未经 Clarivate Analytics 事先书面许可,禁止复制或重新分发 Clarivate Analytics 内容,包括封装或类似方式。Web of Science Group 及其徽标以及此处使用的所有其他商 标均为其各自所有者的商标,未经许可不得使用。